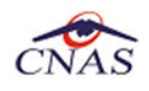

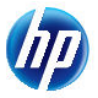

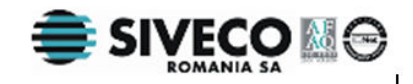

# **SISTEM INFORMATIC UNIC INTEGRAT AL ASIGURĂRILOR DE SĂNĂTATE DIN ROMÂNIA**

# **Aplicaţie de raportare pentru farmacii cu circuit închis**

# **Manual de instalare**

Versiune document : **2.5 RELEASED**  Creat: **17.09.2007**  Ultima actualizare: **30.01.2012** 

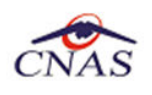

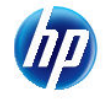

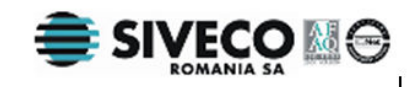

# **Acest document a fost realizat şi avizat de:**

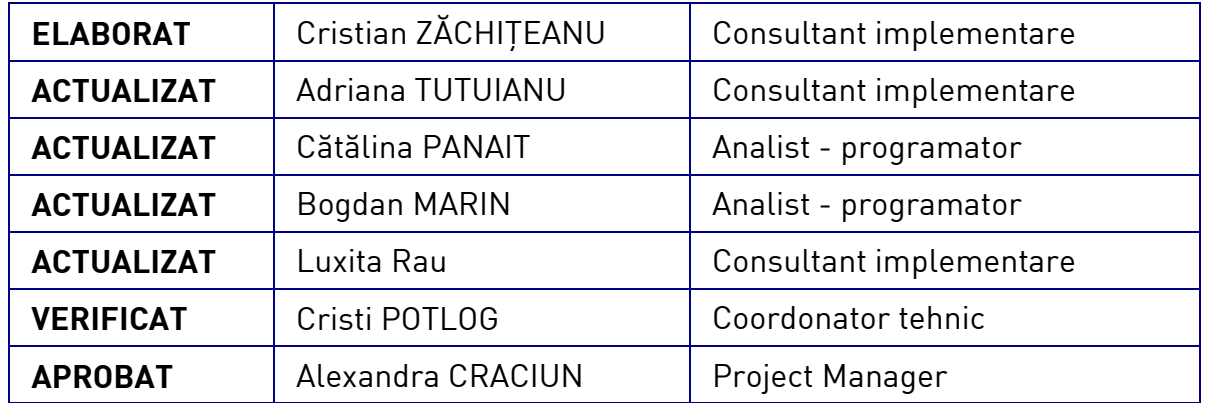

# **Lista schimbărilor efectuate în document în urma reviziilor:**

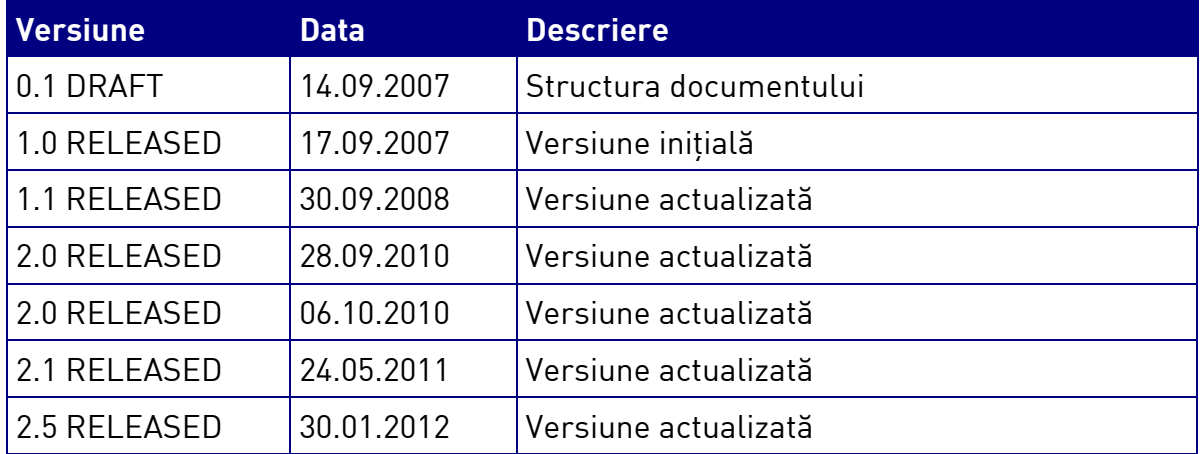

## **Documente Referite**

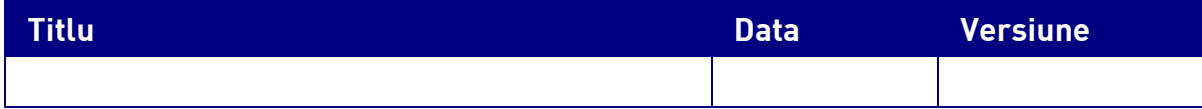

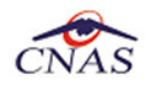

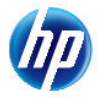

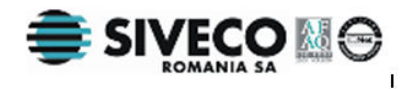

# **CUPRINS**

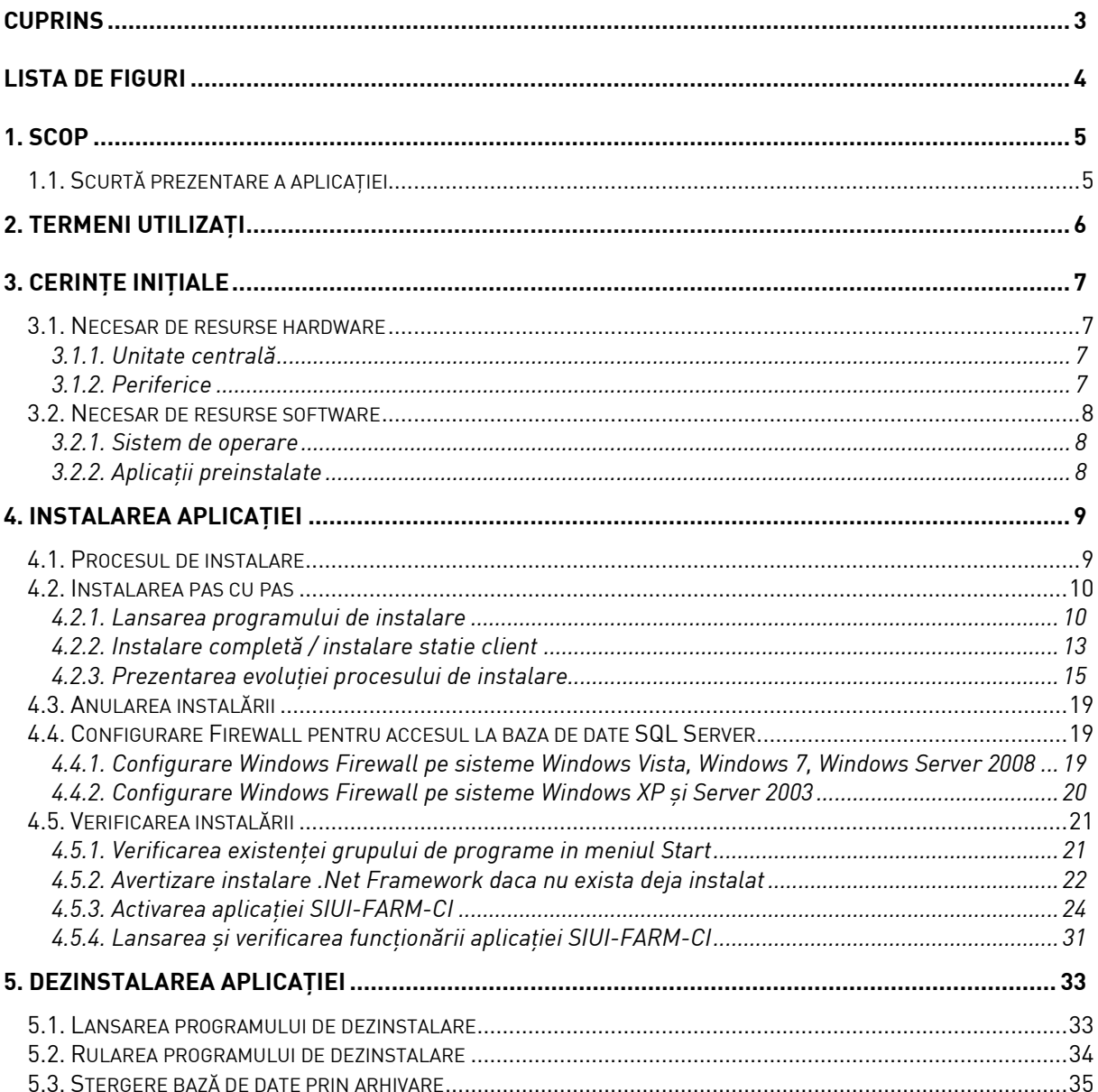

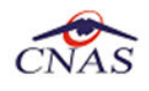

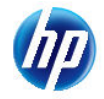

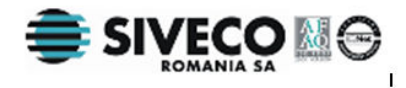

# **LISTA DE FIGURI**

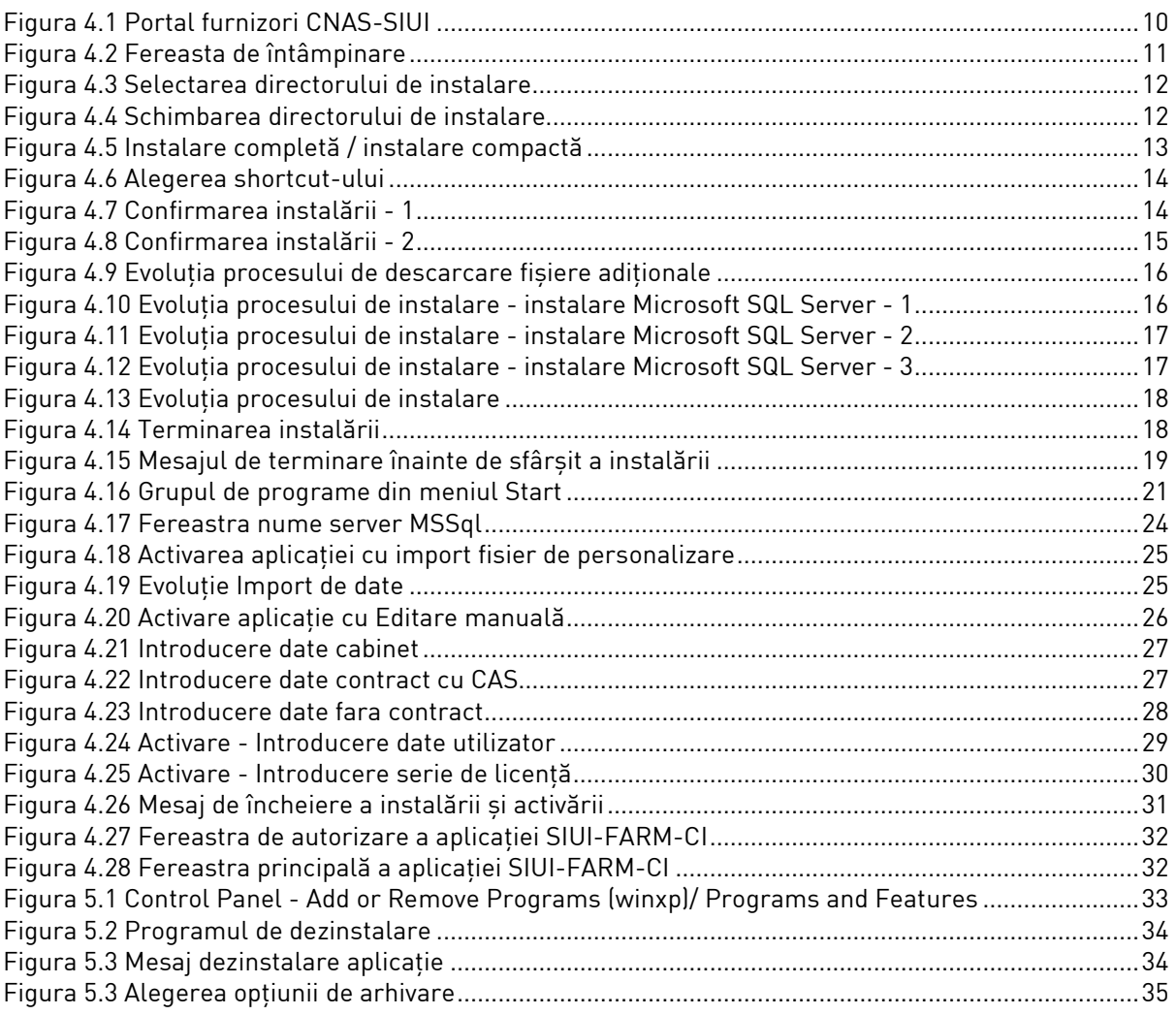

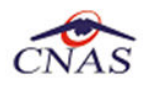

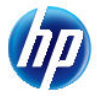

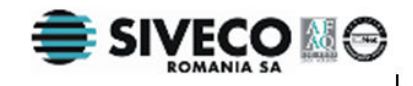

# **1. SCOP**

Manualul de Instalare SIUI-FARM-CI descrie pas cu pas operaţiile necesare pentru a instala cu succes aplicaţia SIUI-FARM-CI (Farmacii cu Circuit inchis) .

Acest manual este destinat utilizatorilor finali ai aplicaţiei şi nu necesită cunoştinţe avansate despre calculatoare. Cunostinte de bază despre operarea calculatoarelor sunt totusi necesare pentru desfăşurarea procesului de instalare, cât şi pentru utilizarea aplicaţiei.

# **1.1. SCURTĂ PREZENTARE A APLICAŢIEI**

SIUI-FARM-CI (Farmacii cu Circuit inchis) este parte componentă a Sistemului Informatic Unic Integrat al Asigurărilor de Sănătate din România şi reprezintă aplicaţia pentru raportare destinată farmaciilor cu Circuit inchis.

Aplicația se instalează și rulează pe calculatoare personale cu sistem de operare Windows<sup>™</sup>.

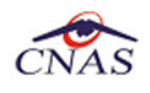

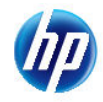

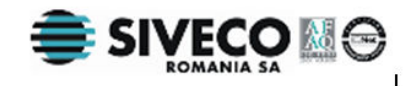

# **2. TERMENI UTILIZAŢI**

În prezentul manual sunt utilizaţi următorii termeni şi abrevieri:

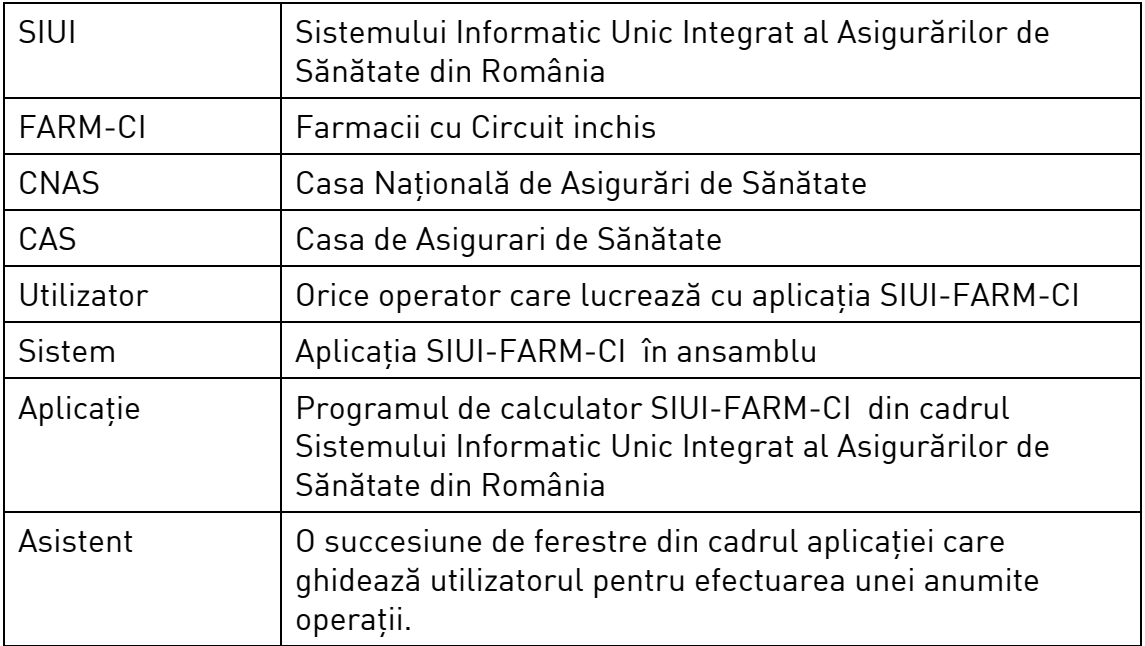

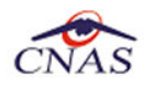

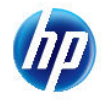

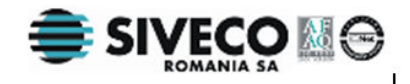

# **3. CERINŢE INIŢIALE**

Pentru o instalare corectă a programelor, înainte de instalarea propriu-zisă trebuie verificată îndeplinirea anumitor condiţii hardware şi software. Aceste cerinţe sunt descrise în continuare.

# **3.1. NECESAR DE RESURSE HARDWARE**

## **3.1.1. Unitate centrală**

- o *Procesor (arhitecturi x86 sau x64)* 
	- *Minim: Pentium4 1.0 GHz (gigahertz) (x86)*
	- *Recomandat: Pentium4 2.0 GHz (gigahertz) (x86)*
- o *Memorie (RAM)* 
	- *Minim: 512 MB (megabytes)*
	- *Recomandat: 1 GB (gigabytes)*
- o *Hard-Disk* 
	- *Spatiu disponibil pentru aplicatie: 1 GB (gigabytes) pentru arhitecturi procesor x86*
	- *Spatiu disponibil pentru aplicatie: 2 GB (gigabytes) pentru arhitecturi procesor x64*

# **3.1.2. Periferice**

- o *Monitor* 
	- *Minim: 1024 x 768 (High-Color: 16-bit)*
	- *Recomandat: 1280x1024 (High-Color: 32-bit)*
- o *Mouse*
- o *Tastatura*
- o *Imprimantă* 
	- o *Necesară pentru tipărirea raportărilor periodice, dar şi a reţetelor sau biletelor de trimtere*
- o *CD ROM* 
	- *Necesar pentru instalarea aplicaţiei*
- o *Unitate stocare externă (floppy, flash drive, CD-R)*
	- *Necesară pentru raportarea offline si preluarae rezultatelor raportarii*
- o *Conectivitate* 
	- *Trebuie să existe conexiune la internet pentru accesul online la SIUI*
	- *1 port USB pentru conectarea eToken (certificat digital)*
	- *1 port USB pentru acces la mediu de stocare mobil (flash drive) dacă e cazul*

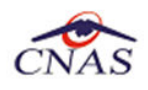

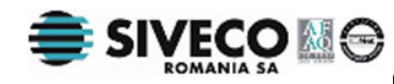

- *1 port USB pentru conectarea la imprimantă – dacă e cazul* 

# **3.2. NECESAR DE RESURSE SOFTWARE**

## **3.2.1. Sistem de operare**

- o *Minim* 
	- *Microsoft Windows XP Home/Professional (+SP3)*
- o *Recomandat* 
	- *Microsoft Windows 7*

## **3.2.2. Aplicaţii preinstalate**

- o *Necesar:* 
	- *Microsoft Internet Explorer 7.0 (sau mai nou)*
	- *Adobe Acrobat Reader 7.0 (sau mai nou)*
- o *Optional: (sunt incluse si in kitul aplicatiei)* 
	- *Microsoft.NET Framework 4.0 Redistributable Package*
	- *Microsoft Visual C++ 2010 Redistributable Package*
	- *Microsoft Data Access Components (MDAC) 2.8 (+SP1)*
	- *Crystal Reports for .NET Framework 4.0*
	- *Windows Installer 4.5 (sau mai nou)*

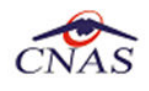

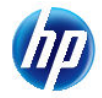

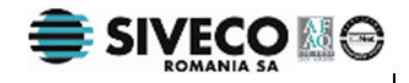

# **4. INSTALAREA APLICAŢIEI**

# **4.1. PROCESUL DE INSTALARE**

Aplicatia **SIUI-FARM-CI** se poate descarca de la adresa http://siui.casan.ro/cnas/, accesand link-ul Kituri de instalare ale aplicaţiilor de raportare pentru SIUI. Această pagină conţine kituri de instalare pentru aplicatiile de raportare ale furnizorilor de servicii medicale și farmaceutice pentru SIUI.

Pentru a instala aplicaţia **SIUI-FARM-CI** se descarcă şi se rulează kitul de instalare al aplicaţie **SIUI-FARM-CI**.

Asistentul de instalare descărcat de pe această pagină va configura automat calculatorul dumneavoastră pentru a putea rula noile aplicaţii instalând mai întâi componentele adiţionale necesare, iar apoi aplicatia propriu-zisă.

Asistentul de instalare detectează versiunea sistemului de operare, iar apoi identifică componentele lipsă pentru a le descărca şi instala doar pe acelea. Asistentul de instalare este proiectat şi testat pentru a rula atât pe sisteme pe 32 de biti (x86) cât și pe 64 de biti (x64), versiunile pe care poate rula fiind detaliate în sectiunea de cerinte tehnice din manualul de instalare pentru fiecare aplicatie în parte.

Pentru a activa aplicatiile trebuie să obtineti de la Casa de Asigurări cu care aveti contract următoarele:

- Fişier de nomenclatoare pentru cataloagele demografice şi medicale (se pot descărca din secțiunea Nomenclatoare)
- Fisier de personalizare pentru configurarea datelor de contract (poate fi obtinut numai după încheierea contractului)
- Conventie de utilizare care continecheia de activare (se poate obtine si ulterior instalarii)
- Certificat digital pentru conexiune online prin Internet (se poate obtine si ulterior instalarii)

#### **NOTĂ**

Pentru a primi kitul de instalare al aplicaţiei, in caz că nu aveţi conexiune la internet sau conexiunea la internet nu este performanta, trebuie să luaţi legătura cu CAS la care aveţi contract.

Este recomandat ca, în cazul existenţei unei aplicaţia anterior instalate pentru acelaşi medic, sa se creeze o arhiva/ un backup a/al bazei de date și apoi aplicația anterior instalata sa fie dezinstalată. Prezentarea detaliată a procesului de dezinstalare poate fi găsită în paragraful 5.

Prezentăm în continuare paşii care trebuie efectuaţi pentru a instala aplicaţia **SIUI-FARM-CI** pe calculatorul dumneavoastră. Nu uitați să verificați înaințe de instalare cerintele inițiale prezentate în capitolul anterior.

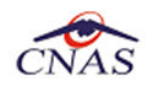

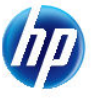

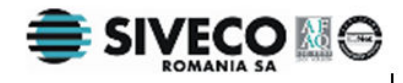

# **4.2. INSTALAREA PAS CU PAS**

## **4.2.1. Lansarea programului de instalare**

**Utilizatorul** accesează adresa http://siui.casan.ro/cnas/ şi selecteză link-ul Kituri de instalare ale aplicaţiilor de raportare pentru SIUI.

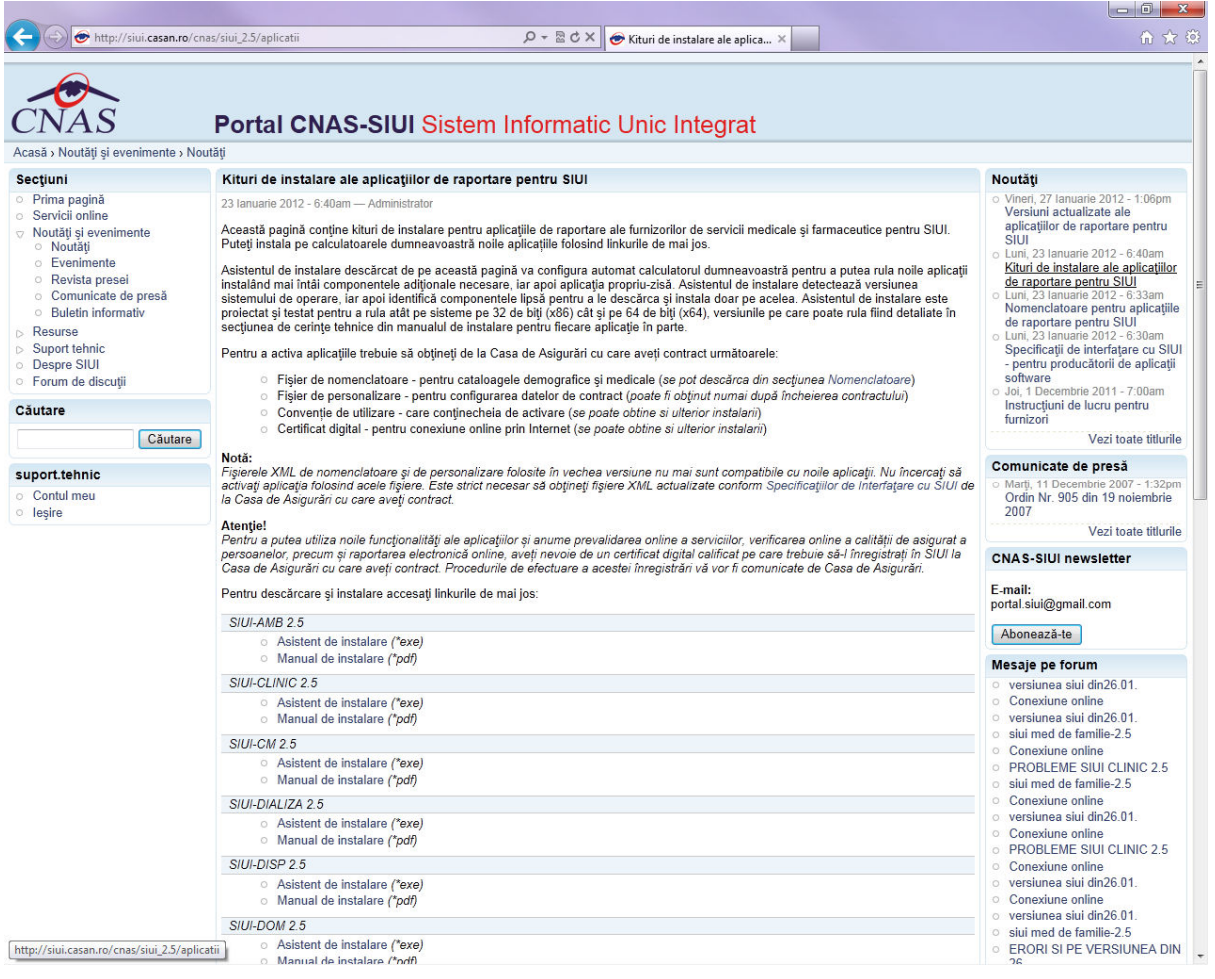

#### **Figura 4.1 Portal furnizori CNAS-SIUI**

În pagina *Kituri de instalare ale aplicaţiilor de raportare pentru SIUI* se selectează aplcaţia SIUI-FARM-CI şi se apasă link-ul *Asistent de instalare.* La apasare link *Asistent de instalare* apare fereastra de *File download* cu opţiunile *Run, Save, Cancel*.

**Utilizatorul** apasă butonul *Save* şi salvează pe calculator kitul de instalare al aplicaţie SIUI-FARM-CI .

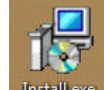

Utilizatorul execută dublu-click pe iconița programului de instalare **installexe** , din folderul unde a fost salvat kitul.

**Sistemul** afişează fereastra de întâmpinare a programului de instalare a aplicaţiei SIUI-FARM-CI .

**Utilizatorul** execută click pe butonul Inainte (vezi figura de mai jos).

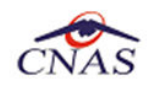

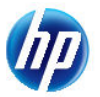

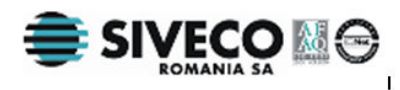

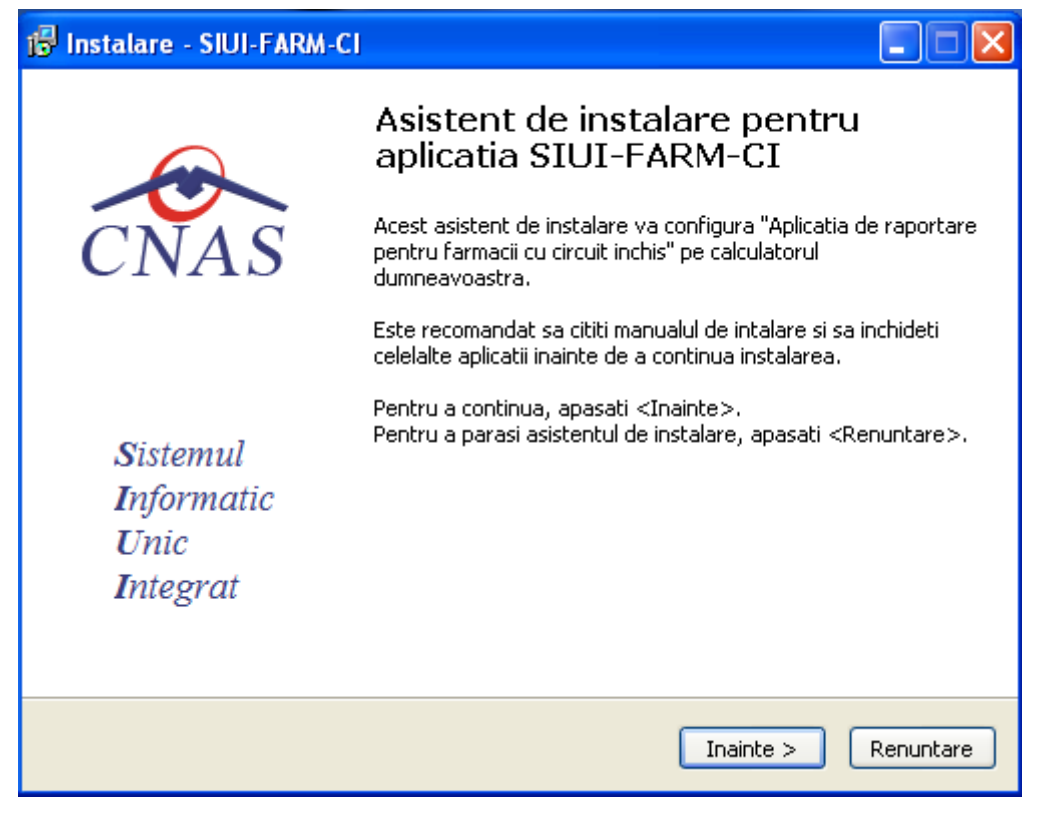

### **Figura 4.2 Fereasta de întâmpinare**

Dacă **utilizatorul** doreşte să părăsească programul de instalare, apasă butonul *Renuntare*.

**Sistemul** continuă cu procesul de anulare a instalării descris în capitolul Anularea instalării. Altfel, **Sistemul** continuă procesul de instalare.

**Sistemul** afişează o fereastră în care **utilizatorul** poate specifica directorul în care va fi instalată aplicația. Directorul implicit este C:\Program Files\CNAS\SIUI-FARM-CI.

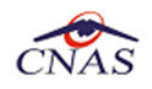

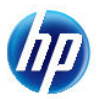

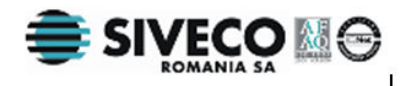

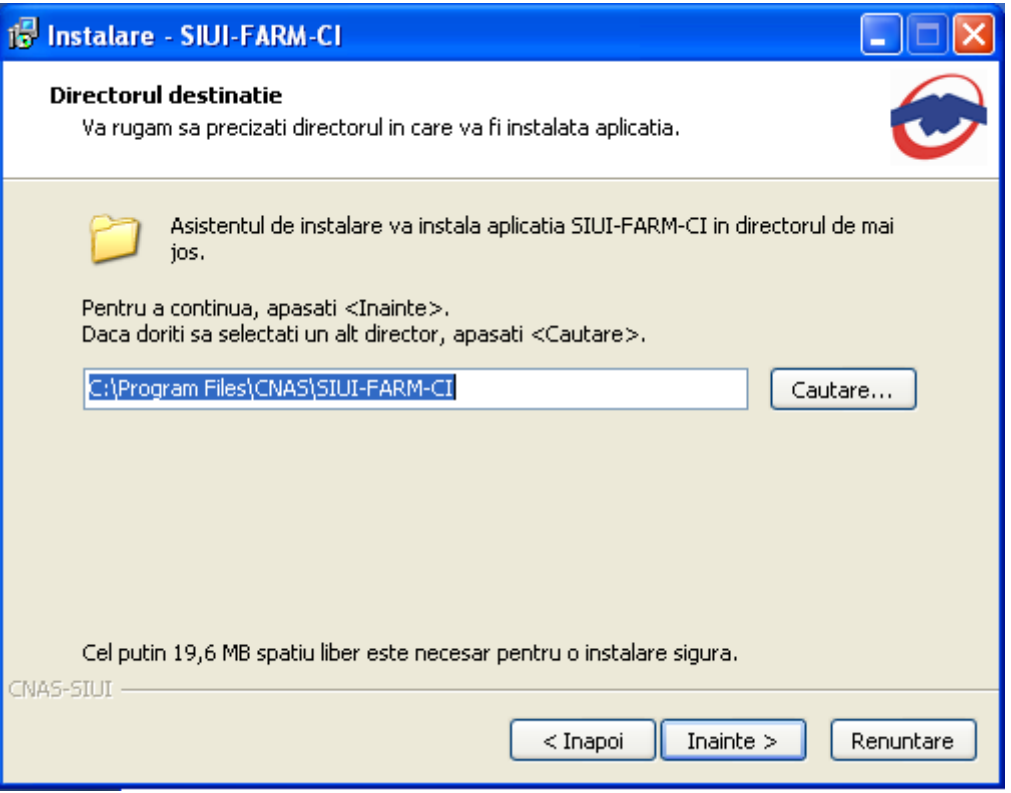

### **Figura 4.3 Selectarea directorului de instalare**

Dacă **utilizatorul** doreşte să modifice directorul de instalare, apasă pe butonul *Cautare*.

**Sistemul** afişează ecranul de schimbare a directorului de instalare (vezi figura de mai jos).

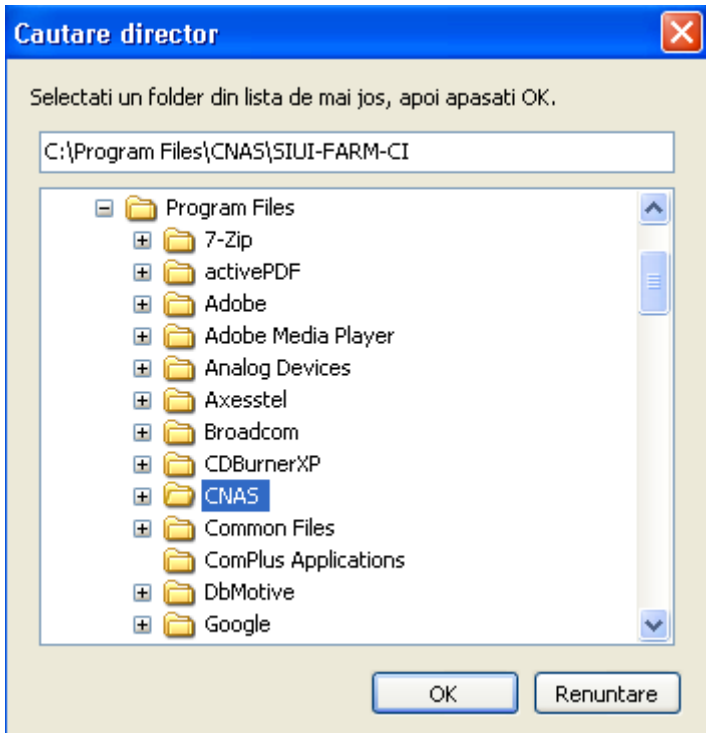

#### **Figura 4.4 Schimbarea directorului de instalare**

**Utilizatorul** alege un alt director şi apasă pe butonul *OK* 

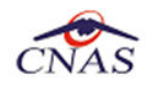

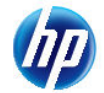

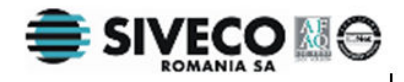

# **4.2.2. Instalare completă / instalare statie client**

**Sistemul** afişează o fereastră în care **utilizatorul** va selecta cum se va instala aplicaţia (server sau client).

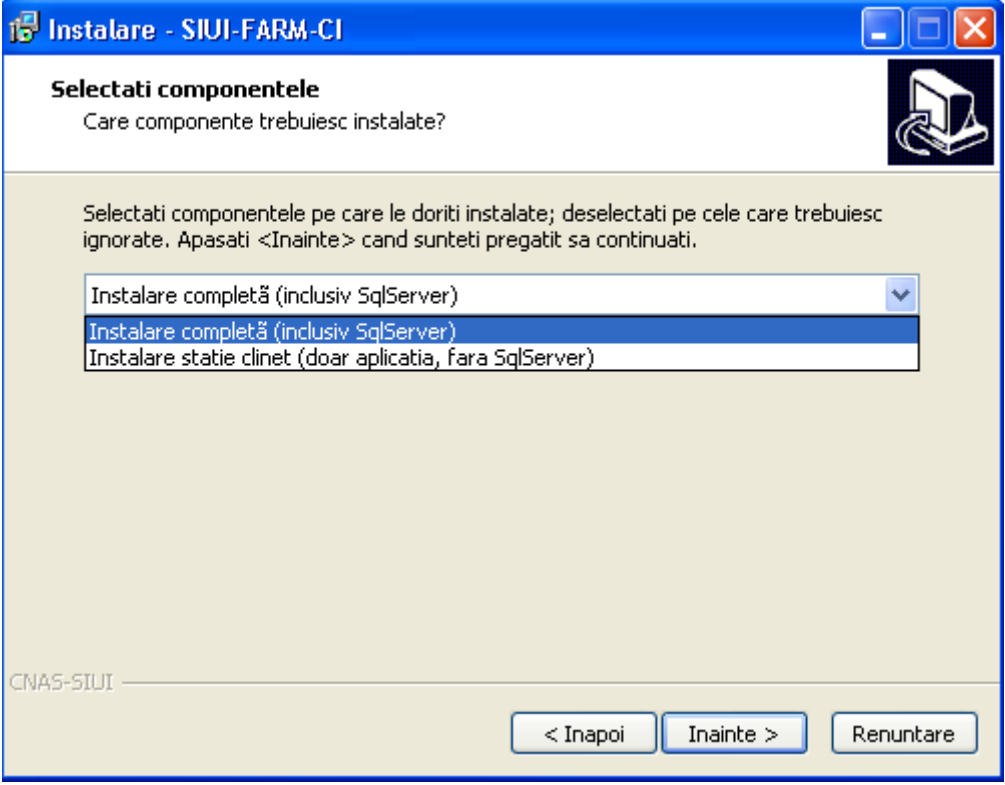

**Figura 4.5 Instalare completă / instalare compactă** 

Aplicatia functioneaza în sistem client-server, ceea ce înseamnă că baza de date se instalează pe un singur calculator, care va fi server (instalare cu optiunea **Instalare completă**), iar aplicatia poate fi instalată și pe alte calculatoare în retea cu serverul (instalare cu optiunea Instalare client)

Prin urmare, într-o rețea de calculatoare dintr-o unitate farmaceutică, trebuiesc urmați următorii pași de instalare, **strict** în ordinea de mai jos**:** 

- alegerea calculatorului care va functiona drept server de date:
- **Instalare completă** pe acest calculator (se instaleaza atât baza de date cât şi aplicaţia)
- opţional, **Instalare client** a aplicaţiei pe alte calculatoare din reţea, cu specificarea la instalare, a numelui în reţea a serverului (se instalează doar aplicaţia, accesând astfel datele de pe server)

Dacă **utilizatorul** doreşte să părăsească programul de instalare apasă butonul *Renunţare* şi **sistemul** va anula procesul de instalare.

**Utilizatorul** apasă butonul *Înainte*, **sistemul** afişează o fereastra în care se poate selecta calea unde vor fi instalate shortcut-urile aplicației. Directorul implicit este CNAS\SIUI-FARM-CI.

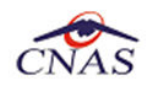

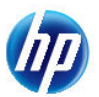

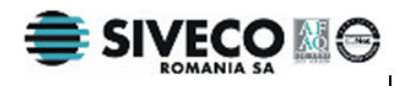

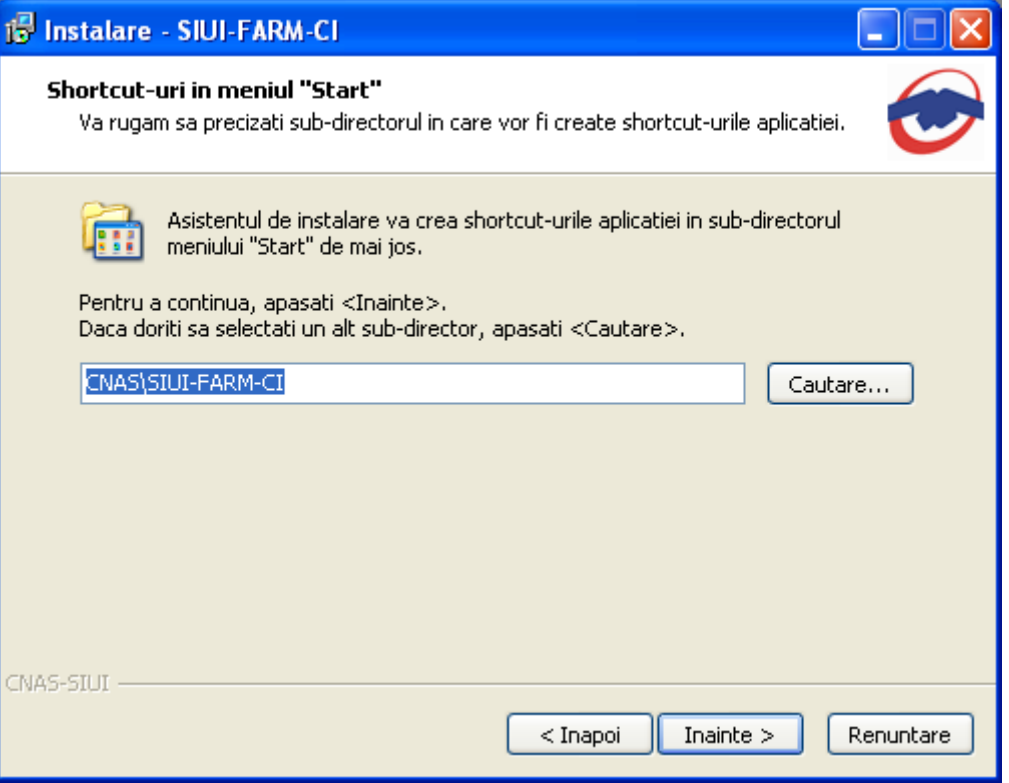

### **Figura 4.6 Alegerea shortcut-ului**

Dacă **utilizatorul** doreşte să părăsească programul de instalare, apasă butonul *Renuntare*. **Sistemul** continuă cu procesul de anulare a instalării descris în capitolul Anularea instalării.

**Utilizatorul** apasă butonul *Înainte*, **sistemul** afişează o fereastra în care sunt afişate componentele adiţionale ce urmează a fi instalate.

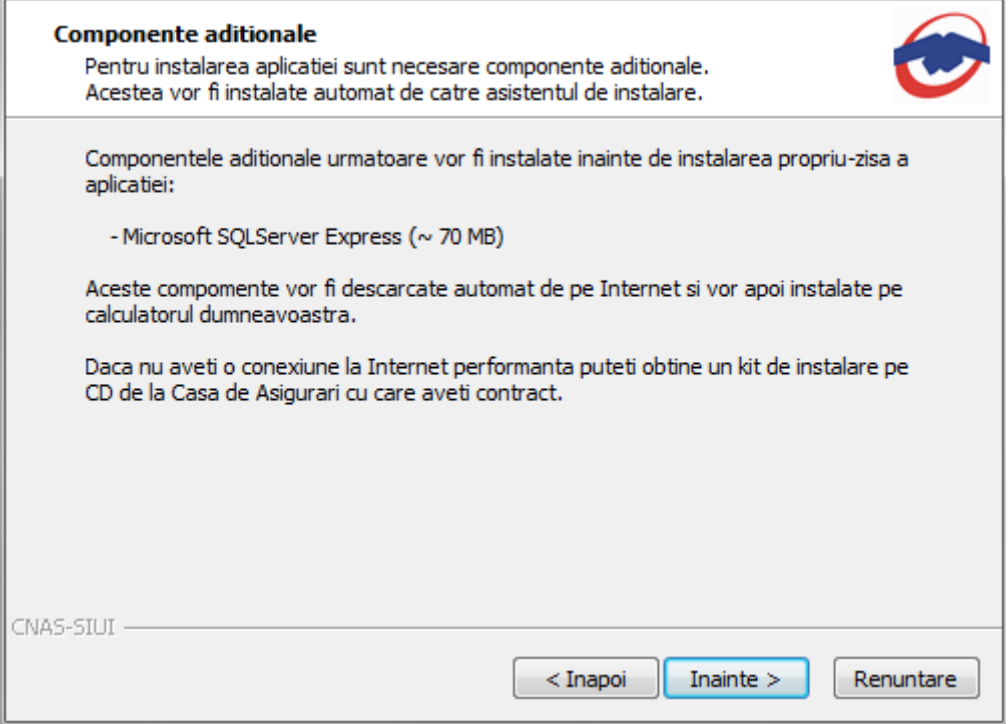

#### **Figura 4.7 Confirmarea instalării - 1**

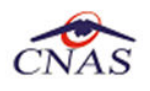

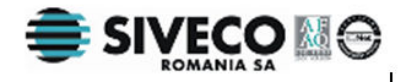

Altfel, prin accesare comenzii *Inainte*, **sistemul** continuă procesul de instalare. **Sistemul** afişează o fereastră de confirmare a instalării.

**Utilizatorul** execută click pe butonul *Instalare*. (vezi figura de mai jos).

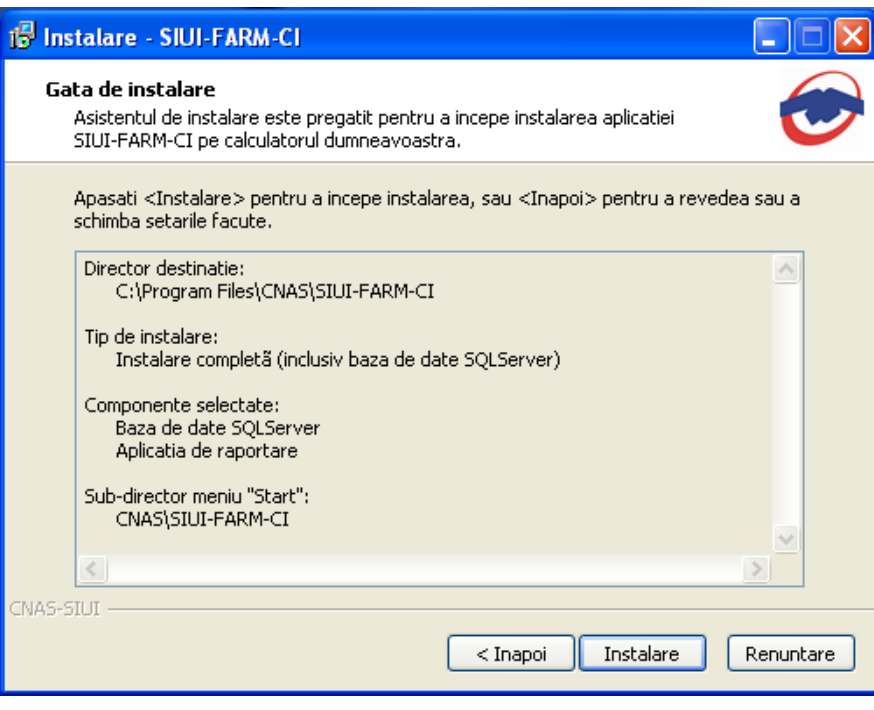

**Figura 4.8 Confirmarea instalării - 2** 

Dacă **utilizatorul** doreşte să părăsească programul de instalare, apasă butonul *Renuntare* . **Sistemul** continuă cu procesul de anulare a instalării descris în capitolul Anularea instalării.

Altfel, **sistemul** continuă procesul de instalare.

## **4.2.3. Prezentarea evoluţiei procesului de instalare**

Acest pas se desfăşoară în mod normal fără interacţiunea **utilizatorului**.

Sistemul afișează un ecran prezentând o bară de progres procentuală care estimează evoluția procesului propriu-zis de instalare şi un buton de anulare *Renuntare*.

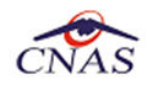

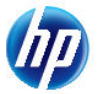

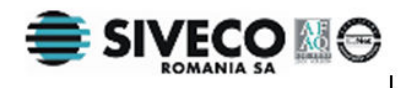

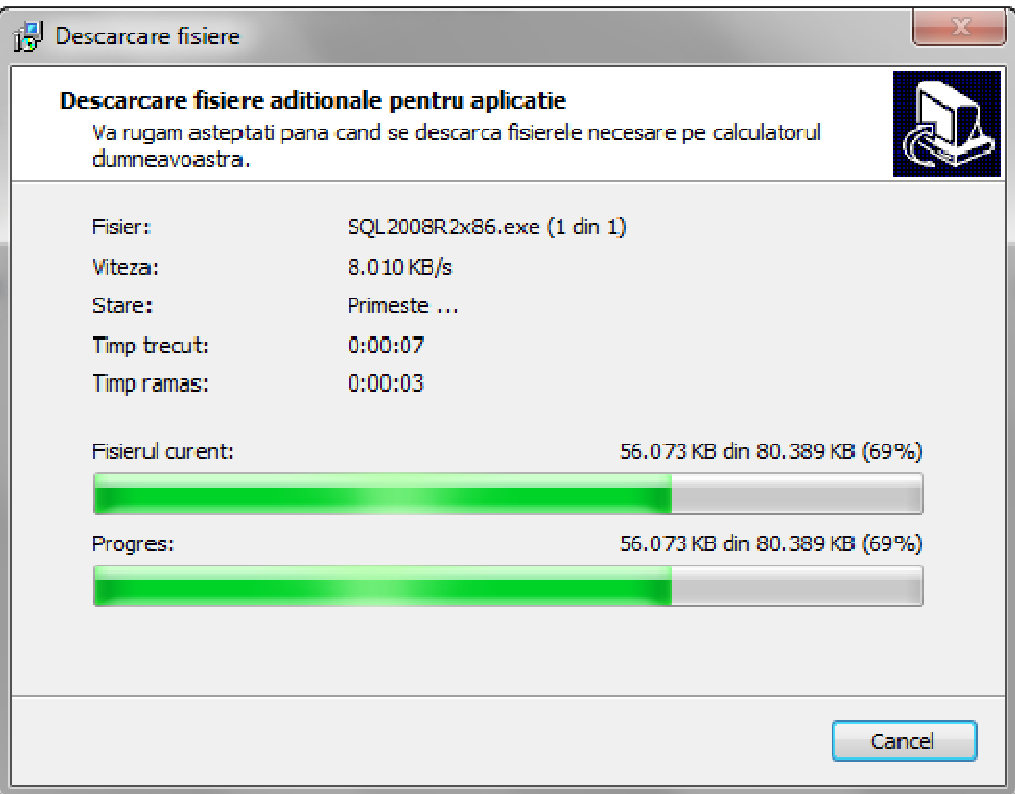

**Figura 4.9 Evoluţia procesului de descarcare fişiere adiţionale** 

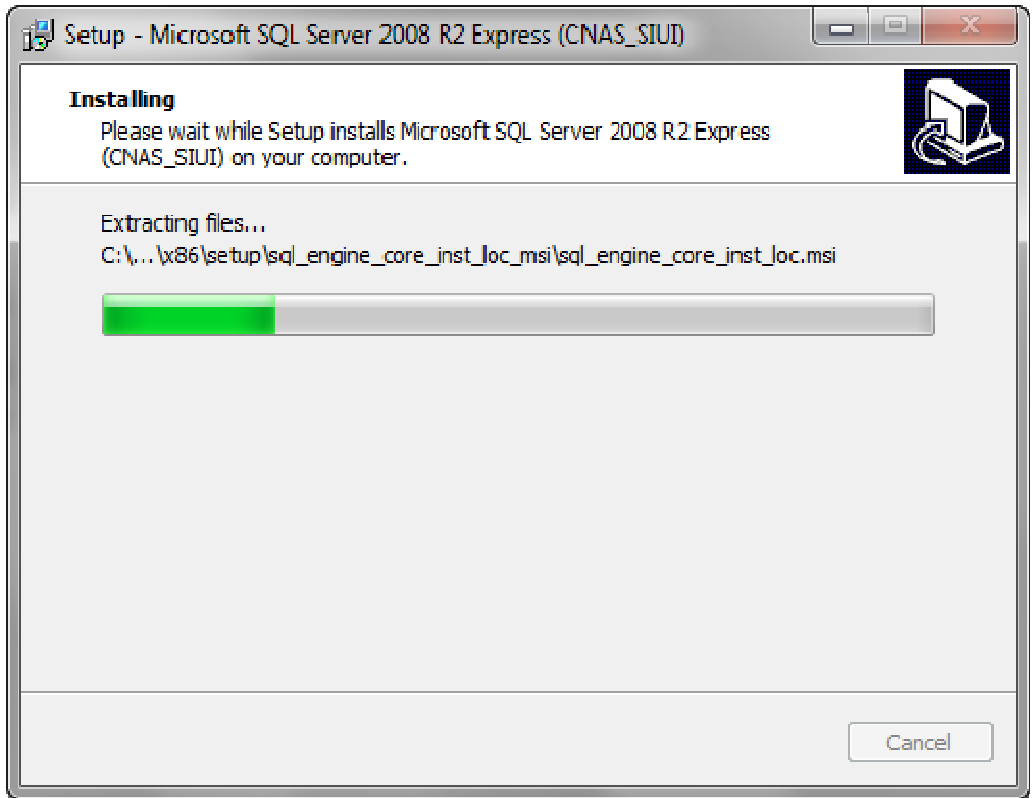

**Figura 4.10 Evoluţia procesului de instalare - instalare Microsoft SQL Server - 1** 

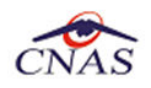

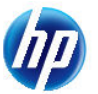

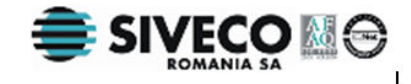

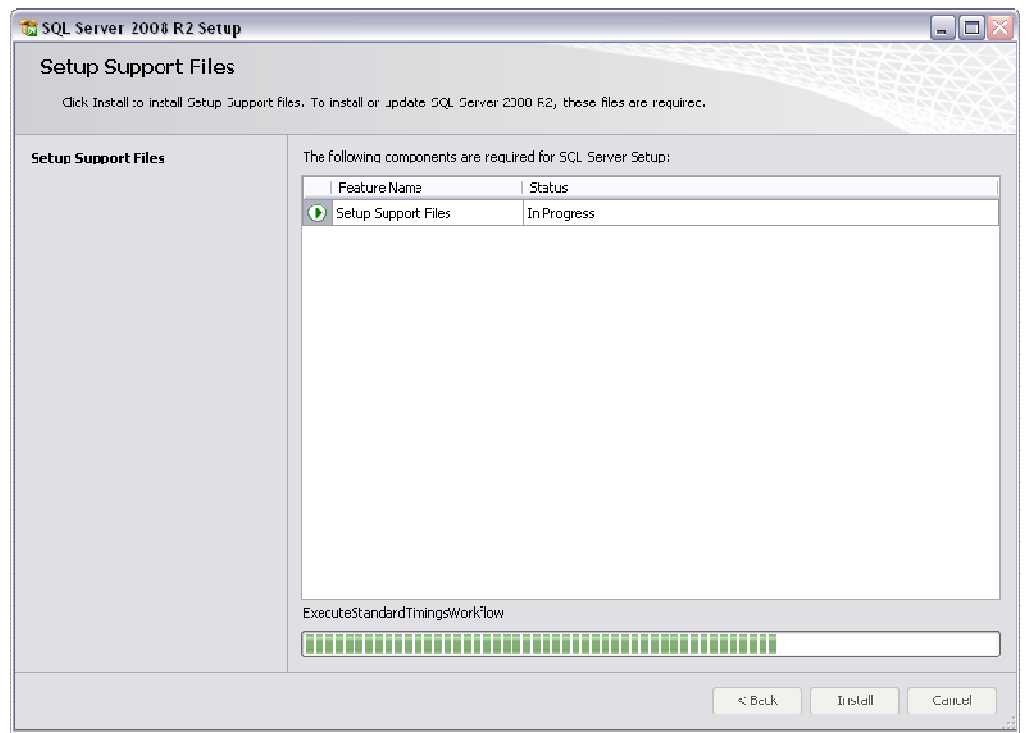

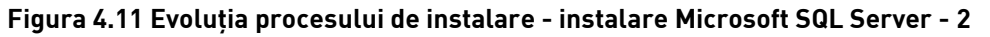

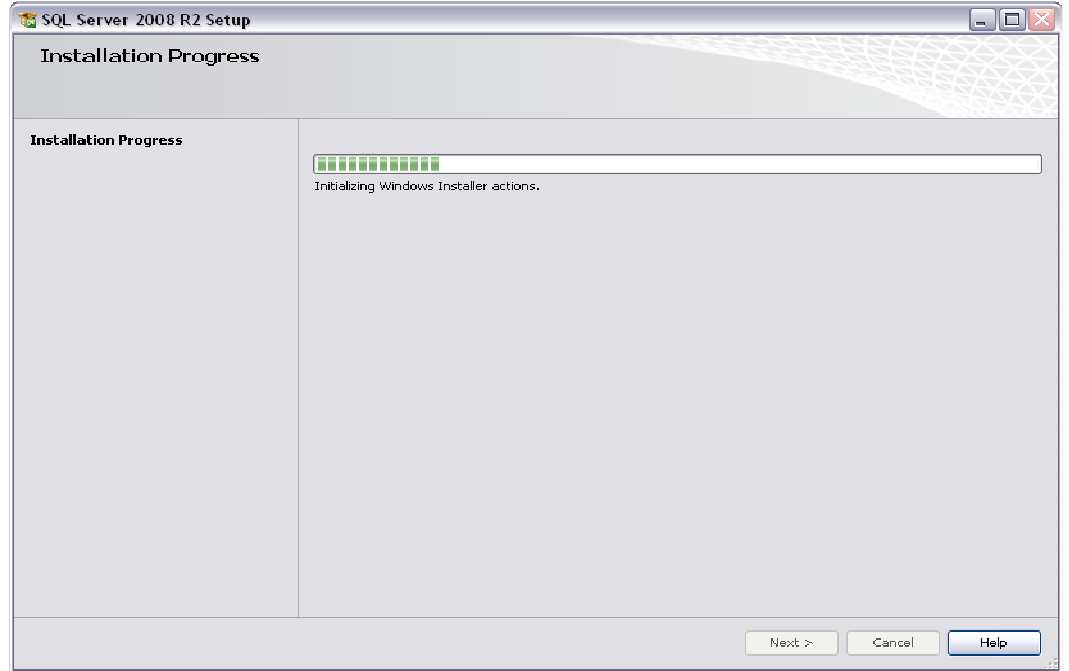

**Figura 4.12 Evoluţia procesului de instalare - instalare Microsoft SQL Server - 3** 

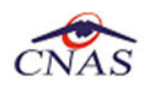

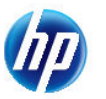

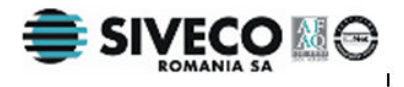

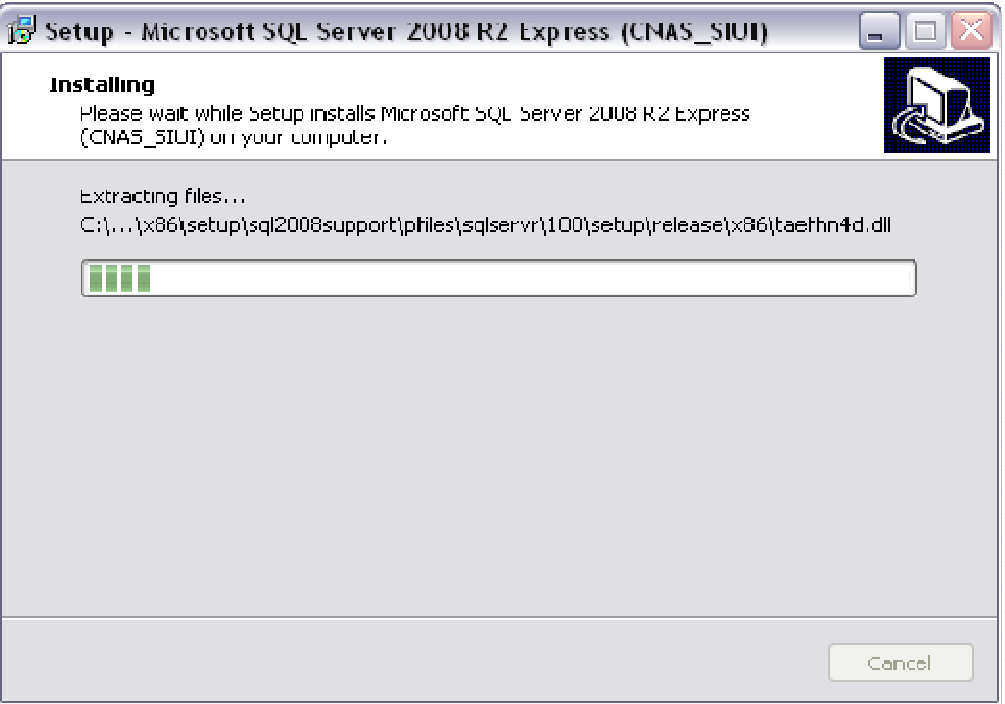

### **Figura 4.13 Evoluţia procesului de instalare**

Dacă **utilizatorul** doreşte să părăsească programul de instalare, apasă butonul *Renuntare*. **Sistemul** continuă cu procesul de anulare a instalării descris în capitolul Anularea instalării.

Altfel, **sistemul** continuă procesul de instalare.

La sfârşitul procesului de instalare **sistemul** afişează următorul mesaj:

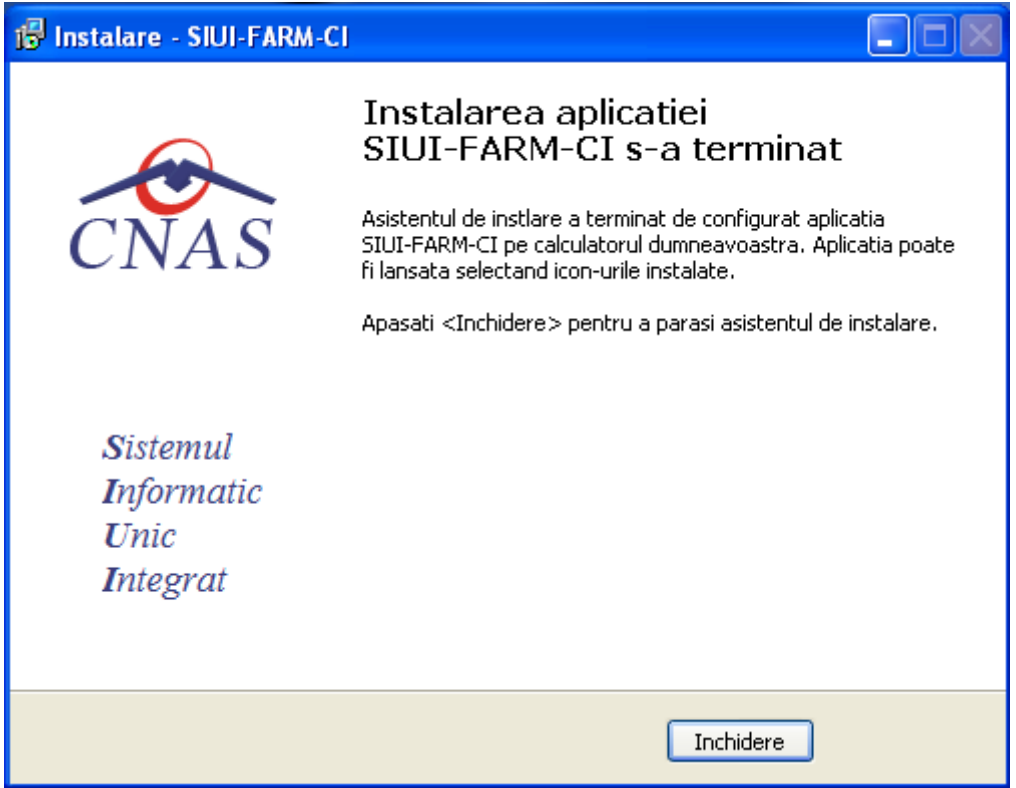

#### **Figura 4.14 Terminarea instalării**

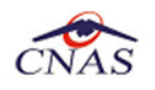

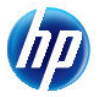

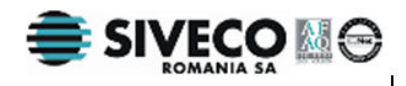

**Utilizatorul** apasă pe butonul *Inchidere.* 

În acest moment aplicația este instalată și gata pentru a fi utilizată.

Pentru a verifica instalarea completă puteți executa pașii din paragraful Verificarea instalării.

# **4.3. ANULAREA INSTALĂRII**

Pentru a ajunge în această situație **utilizatorul** trebuie să anuleze procesul de instalare. Modalitățile de realizare a acestui lucru sunt prezentate în detaliu în paragraful anterior.

**Sistemul** afişează mesajul de **confirmare** din figura de mai jos.

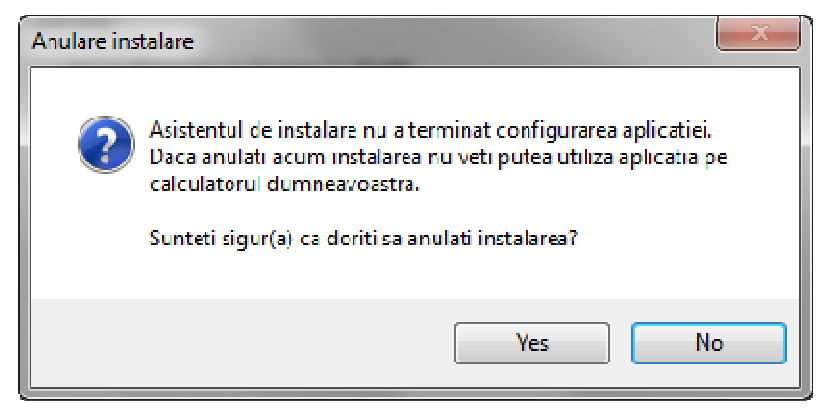

**Figura 4.15 Mesajul de terminare înainte de sfârşit a instalării** 

Dupa apăsarea butonului de Yes se lansează programul de dezinstalare pentru a curăta calculatorul de fişierele **temporare** create de programul de instalare.

# **4.4. CONFIGURARE FIREWALL PENTRU ACCESUL LA BAZA DE DATE SQL SERVER**

Sistemele Firewall ajuta la prevenirea accesului neautorizat la resursele calculatorului. Pentru a accesa o instantă a bazei de date SQL Server, trebuie configurat firewall-ul de pe computerul pe care se executa SQL Server astfel încât să se permită accesul. Configurarea firewall presupune permiterea accesului la portul folosit de SQL Server, implicit 1433, pentru utilizatorii autorizati sau computere.

O alternativa la configurarea firewall-ului pentru a permite accesul la portul folosit, este adăugarea SQL Server (fisierul executabil Sqlservr.exe) ca exceptie la lista programelor blocate.

Configurarea firewall-ului atât pentru permiterea accesului la portul folosit de SQL Server, cât şi adăugarea ca exceptie la lista programelor blocate, trebuie să respecte indicatiile producătorului.

## **NOTĂ**

Accesul la baza de date SQL Server poate fi blocată şi de programele antivirus instalate. Pentru adaugarea drepturilor sau exceptiilor, trebuie respectate indicatiile producătorului antivirusului.

## **4.4.1. Configurare Windows Firewall pe sisteme Windows Vista, Windows 7, Windows Server 2008**

Pentru configurarea Windows Firewall se poate alege oricare din cele două metode prezentate mai jos:

1. Adăugare acces la portul SQL Server:

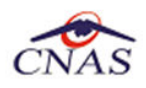

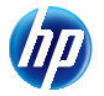

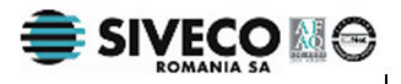

- a) În meniul **Start**, se face clic pe **Run**, se tastează **WF.msc** şi apoi se apasă butonul **OK**.
- b) În **Windows Firewall with Advanced Security**, în partea dreaptă, se face clic dreapta pe **Inbound Rules** şi se alege **New Rule**.
- c) În caseta de dialog **Rule Type** se selectează **Port** şi se apasă butonul **Next**.
- d) În caseta de dialog **Protocols and Ports** se selectează **TCP**. Se selectează **Specific local ports** şi se introduce portul de acces al bazei de date SQL Server, adică **1433**, şi se apasă pe butonul **Next**.
- e) În caseta de dialog **Action** se selectează **Allow the connection** şi se apasă butonul **Next**.
- f) În caseta de dialog **Profile**, se selectează orice profil care descrie mediul de conexiune a calculatorului la SQL Server şi se apasă pe butonul **Next**.
- g) În caseta de dialog **Name** se introduce nume şi descriere pentru această regulă. Se apasă butonul **Finish**.
- 2. Adăugarea ca exceptie la lista programelor blocate:
	- a) În meniul **Start**, se face clic pe **Run**, se tastează **WF.msc** şi apoi se apasă butonul **OK**.
	- b) În **Windows Firewall with Advanced Security**, în partea dreaptă, se face clic dreapta pe **Inbound Rules** şi se alege **New Rule**.
	- c) În caseta de dialog **Rule Type** se selectează **Program** şi se apasă butonul **Next**.
	- d) În caseta de dialog **Program** se selectează **This program path**. Se apasă pe butonul **Browse** şi se selectează calea instanţei **SQL Server** şi se apasă pe butonul **OK**. Implicit, SQL Server se găsește în locația

#### *C:\Program Files\Microsoft SQL Server\MSSQL10\_50.CNAS\_SIUI\MSSQL\Binn\Sqlservr.exe*

Se apasă pe butonul **Next**.

- e) În caseta de dialog **Action** se selectează **Allow the connection** şi se apasă butonul **Next**.
- f) În caseta de dialog **Profile**, se selectează orice profil care descrie mediul de conexiune a calculatorului la SQL Server şi se apasă pe butonul **Next**.
- g) În caseta de dialog **Name** se introduce nume şi descriere pentru această regulă. Se apasă butonul **Finish**.

### **4.4.2. Configurare Windows Firewall pe sisteme Windows XP şi Server 2003**

Pentru configurarea Windows Firewall se poate alege oricare din cele două metode prezentate mai jos:

- 1. Adăugare acces la portul SQL Server:
	- a) În meniul **Start** se face clic pe **Run**, se tastează **firewall.cpl** şi se apasă pe butonul **OK**.
	- b) În caseta de dialog **Windows Firewall** se face clic pe fila **Exceptions** şi se apasă pe butonul **Add Port**.

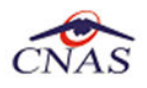

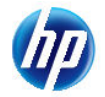

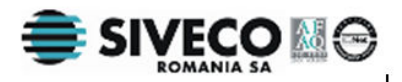

- **c)** În caseta de dialog **Add a port**, în câmpul **Name** se tastează **SQL Server (CNAS\_SIUI)**
- **d)** În câmpul Port number se inserează numărul 1433, portul implicit al instantei SQL Server
- e) Se verifică dacă **TCP** este selectat şi se apasă butonul **OK**
- f) Pentru a expune portul către serviciul **SQL Service Browser**, se apasă pe **Add Port**, se tastează **SQL Server Browser** în câmpul **Name** şi se adaugă **1434** în câmpul **Port Number**, se selectează **UDP** şi se apasă pe butonul **OK**
- g) Se închid căsuţele de dialog **Firewall Window** şi **Properties**
- 2. Adăugarea ca exceptie la lista programelor blocate:
	- a) În meniul **Start** se face clic pe **Run**, se tastează **firewall.cpl** şi se apasă pe butonul **OK**.
	- b) În caseta de dialog **Windows Firewall** se face clic pe fila **Exceptions** şi se apasă pe butonul **Add Program**.
	- c) Se apasă pe butonul **Browse** şi se navighează la locaţia instanţei SQL Server şi se apasă pe butonul **Open**. Implicit SQL Server este instalat în locatia:

*C:\Program Files\Microsoft SQL Server\MSSQL10\_50.CNAS\_SIUI\MSSQL\Binn\Sqlservr.exe* 

d) Se apasă pe butonul **OK** de două ori.

Pentru mai multe informaţii se poate accesa pagina: http://msdn.microsoft.com/enus/library/ms175043.aspx

# **4.5. VERIFICAREA INSTALĂRII**

## **4.5.1. Verificarea existenţei grupului de programe in meniul Start**

Pentru verificarea instalării aplicaţiei trebuie să căutaţi instanţa personalizată ca în figura de mai jos.

Accesați meniul *Start*, din acest meniu -→ *Programs*, iar apoi -→ *CNAS*.

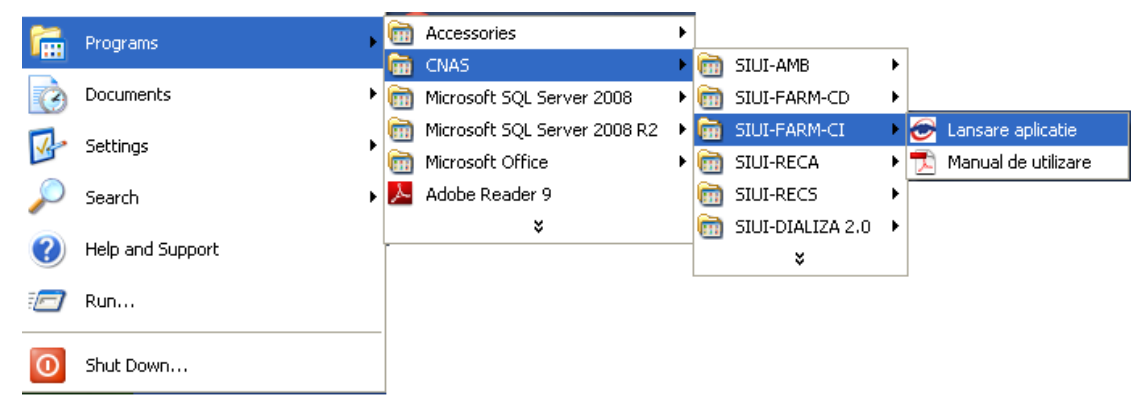

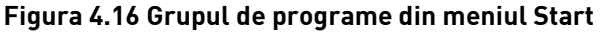

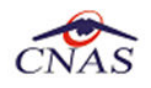

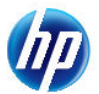

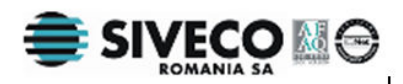

## **4.5.2. Avertizare instalare .Net Framework daca nu exista deja instalat**

Dacă la lansarea aplicaţiei apare mesajul de mai jos, este posibil să existe probleme cu instalarea componentei aditionale Microsoft .NET Framework.

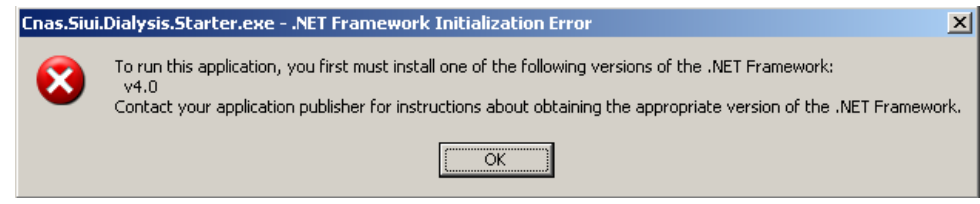

**Figure 1 - Avertizare necesitate instalare .Net Framework** 

În acest caz trebuie să utmaţi paşii de mai jos.

Utilizatorul execută click pe butonul *Ok* pentru inchiderea mesajului de avertizare.

Utilizatorul execută dublu click pe *dotNetFx40\_Full\_x86\_x64.exe*, care se găseşte pe CD-ul de instalare în directorul *Components*.

Dacă nu aveti CD de instalare și ati instalat aplicația de pe Portalul CNAS-SIUI, pe același portal în sectiunea de kituri de instalare, în josul paginii, găsiți un link direct pentru descărcarea pachetului software de mai sus (*1. Microsoft .NET Framework 4.0*). După descărcare efectuaţi dublu click pe *dotNetFx40\_Full\_x86\_x64.exe*.

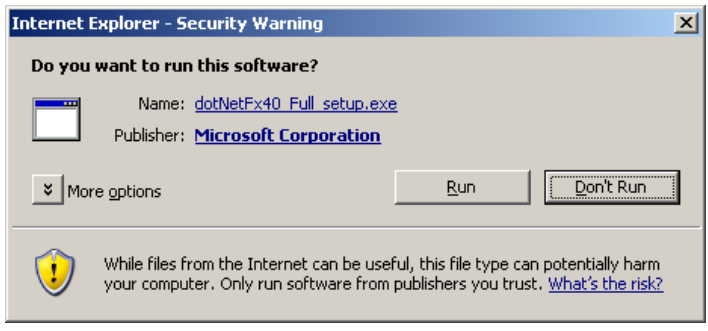

**Figure 2 - Demarare instalare .Net Framework 4.0**

Utilizatorul execută click pe butonul **Run** pentru a demara procesul de instalare.

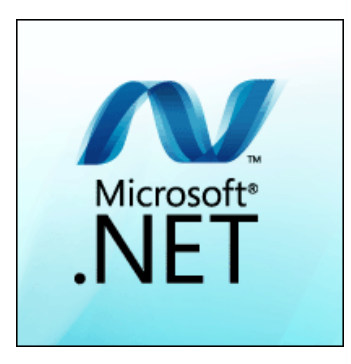

**Figure 3 - Afisare sigla .Net Framework**

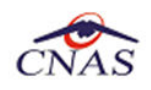

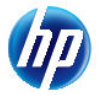

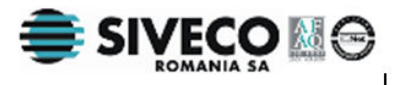

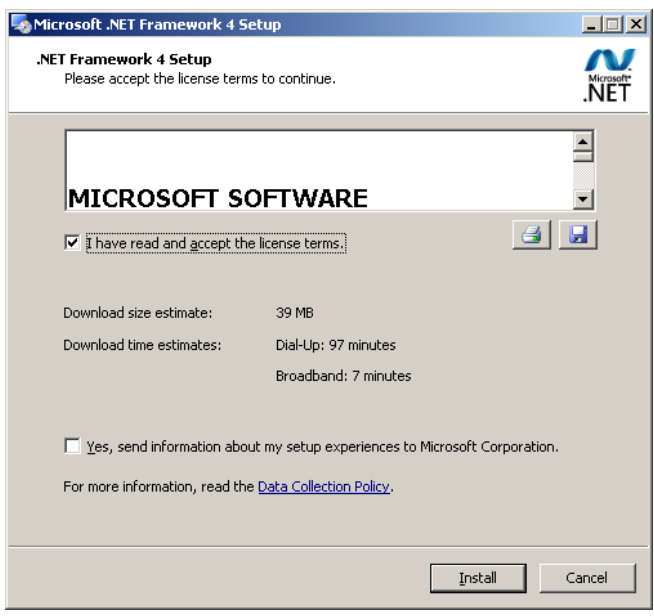

**Figure 4 - Confirmare termeni licenta**

Utilizatorul execută click pentru a bifa campul "I have read and accept the license terms" pentru a activa butonul **Install** .

Utilizatorul execută click pe butonul **Install** pentru a continua instalarea.

**SIUI** afişează o succesiune de ecrane pentru urmărirea eveluţiei procesului de instalare.

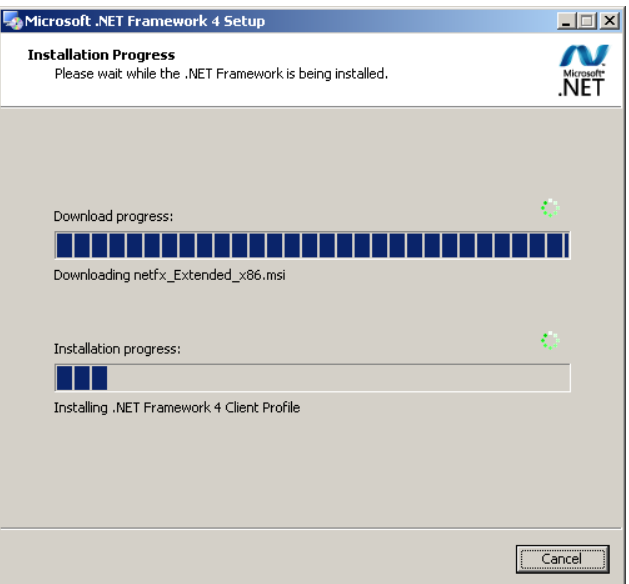

**Figure 5 - Progresul instalarii .Net Framework** 

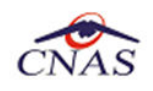

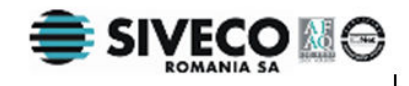

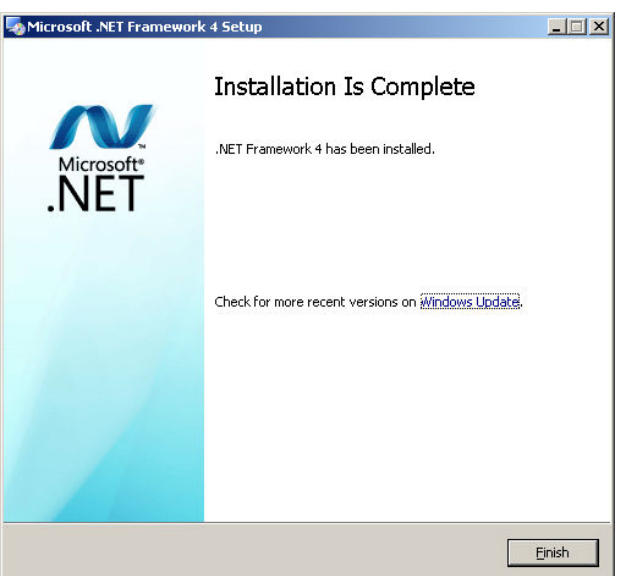

**Figure 6 - Ecran de completare a instalarii .Net Framework**

Utilizatorul execută click pe butonul **Finish** pentru a inchide fereastra cu mesajul informativ

# **4.5.3. Activarea aplicaţiei SIUI-FARM-CI**

Pentru a putea utiliza aplicaţia SIUI-FARM-CI trebuie să o activaţi.

Fereastra de activare permite introducerea fişierului cu nomenclatoare şi a datelor personalizate, fie prin editare manuală, fie prin importul dintr-un fişier de personalizare.

În cazul în care aplicatia s-a instalat bifând opţiunea *Instalare client* (serverul MSSql nu este instalat pe stația de lucru) sistemul afișează ecranul de introducere a numelui stației server MSSql:

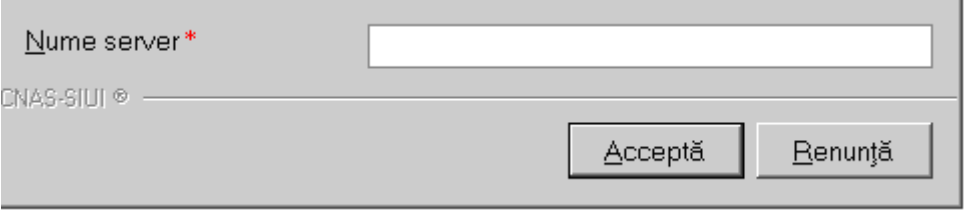

**Figura 4.17 Fereastra nume server MSSql** 

Nume server reprezintă numele sau adresa IP a calculatorului unde este instalata baza de date. Daca baza de date este instalata pe acelasi calculator ca si aplicatia atunci se poate insera localhost sau adresa IP 127.0.0.1.

În cazul în care aplicaţia s-a instalat bifând opţiunea *Instalare completa* (serverul MSSQL este instalat), sistemul continuă cu crearea bazei de date și apoi cu importul datelor (vezi figurile de mai jos).

Daca s-a optat pentru instalare completă se continuă direct cu fereastra de selectare a fişierelor de inițializare (nomenclatoare și fișier de personalizare).

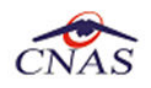

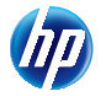

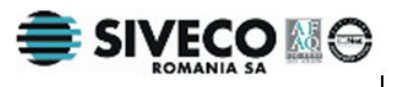

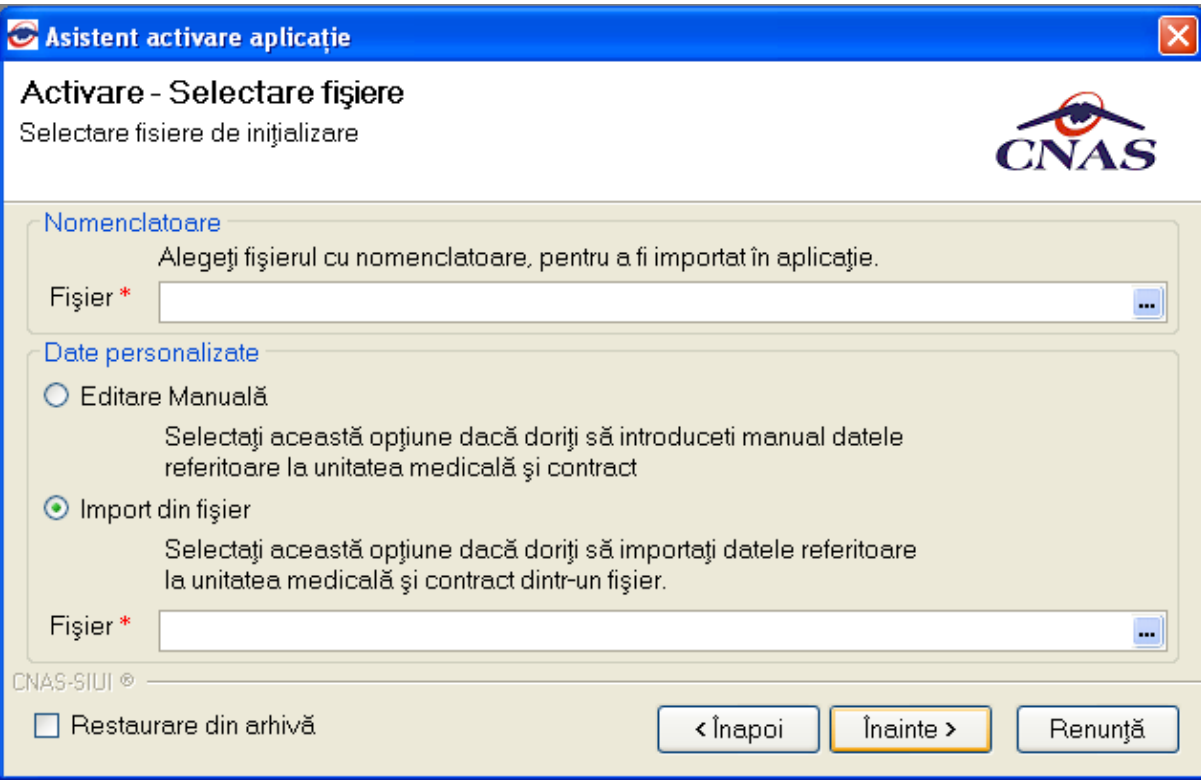

### **Figura 4.18 Activarea aplicaţiei cu import fisier de personalizare**

Dacă utilizatorul alege să renunţe, va apăsa pe butonul *Renunţă.* 

Altfel, va apasă butonul *Înainte* şi va apărea o fereastra ca cea de mai jos:

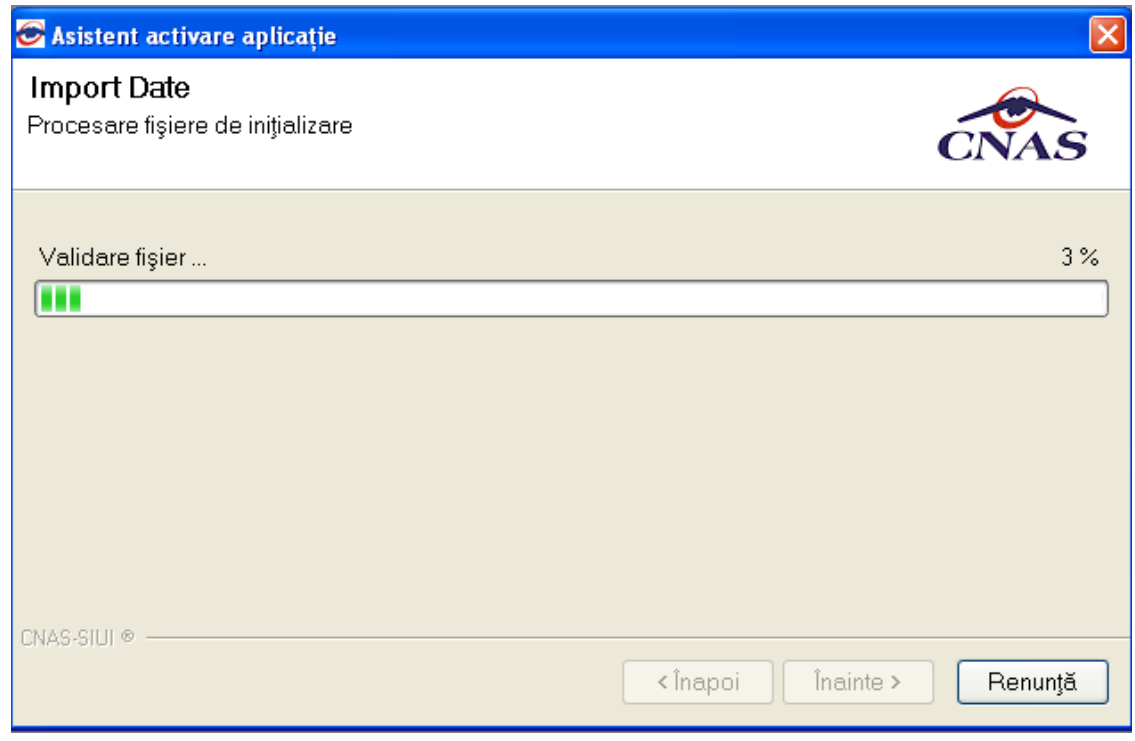

#### **Figura 4.19 Evoluţie Import de date**

După finalizarea importului de date, se va continua după cum e descris la:

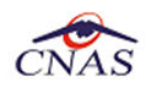

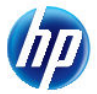

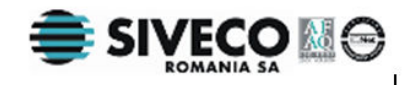

paragraful 4.4.2.2 - Finalizare activare aplicație

#### **4.5.3.1 Activarea folosind editarea manuală a personalizării**

Dacă utilizatorul nu are fişierul *Personalizare.xml* primit de la CAS, la activare aplicaţie se va selecta opţiunea *Editare manuală.*

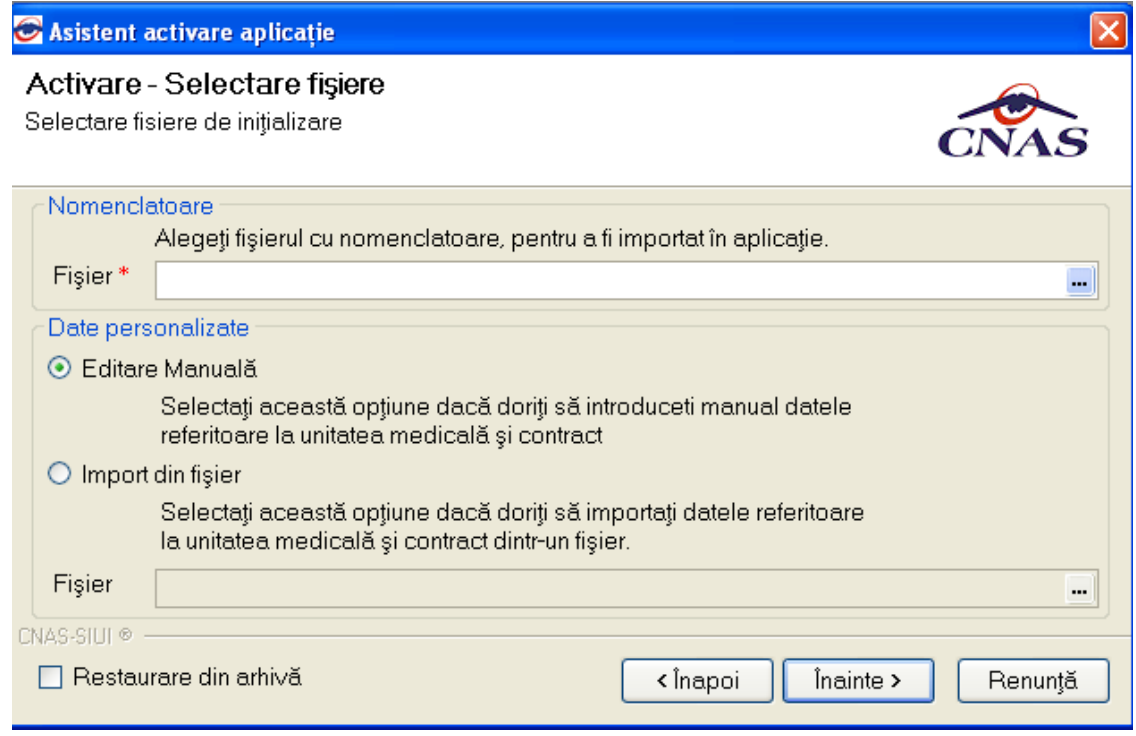

### **Figura 4.20 Activare aplicaţie cu Editare manuală**

După finalizarea importului datelor (nomenclatoare) se deschide fereastra de introducere a datelor cabinetului.

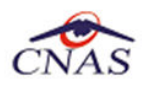

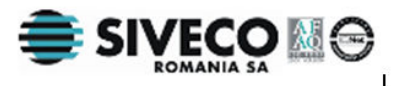

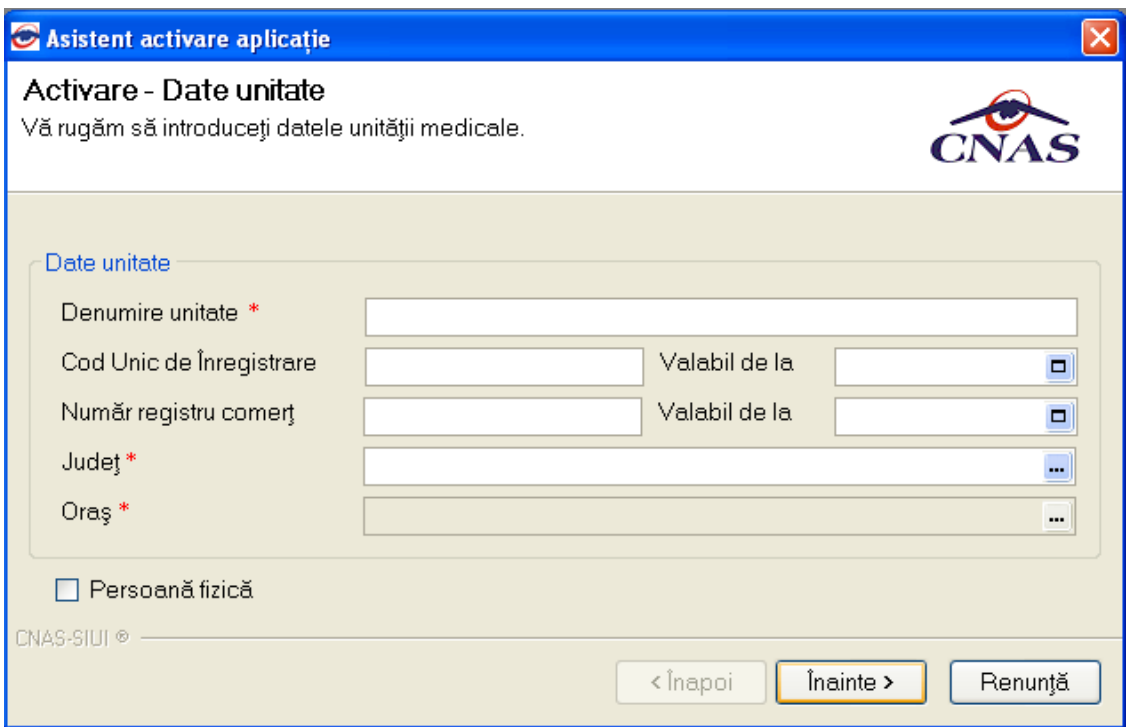

### **Figura 4.21 Introducere date cabinet**

Se completează cel puţin datele obligatorii (marcate cu steluţă roşie); judeţul şi oraşul se selectează din nomenclatoare.

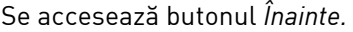

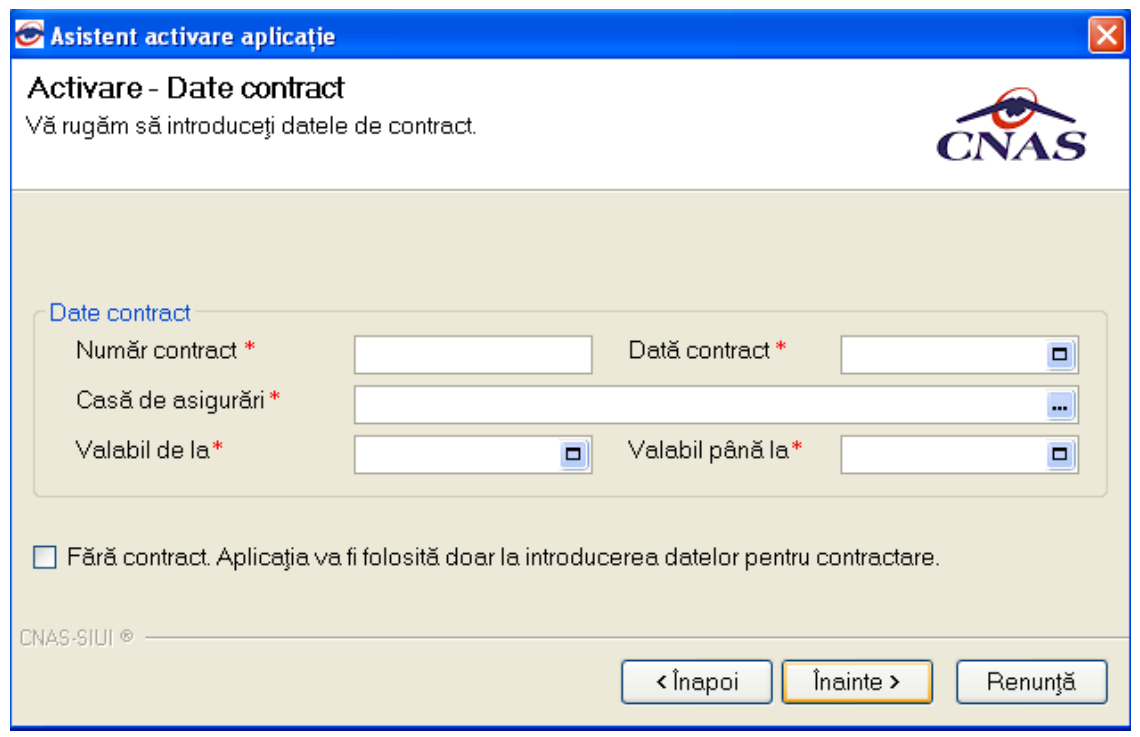

#### **Figura 4.22 Introducere date contract cu CAS**

Se completează toate datele de contractare: număr contract, data încheierii contractului, CAS cu care este încheiat contractul, perioada de valabilitate a contractului.

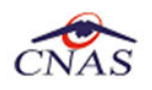

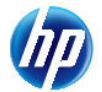

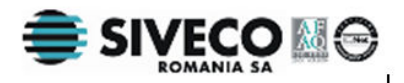

Dacă furnizorul nu a încheiat încă contract cu CAS poate bifa *Fără contract* pentru a instala aplicaţia.

Se accesează butonul *Înainte.* 

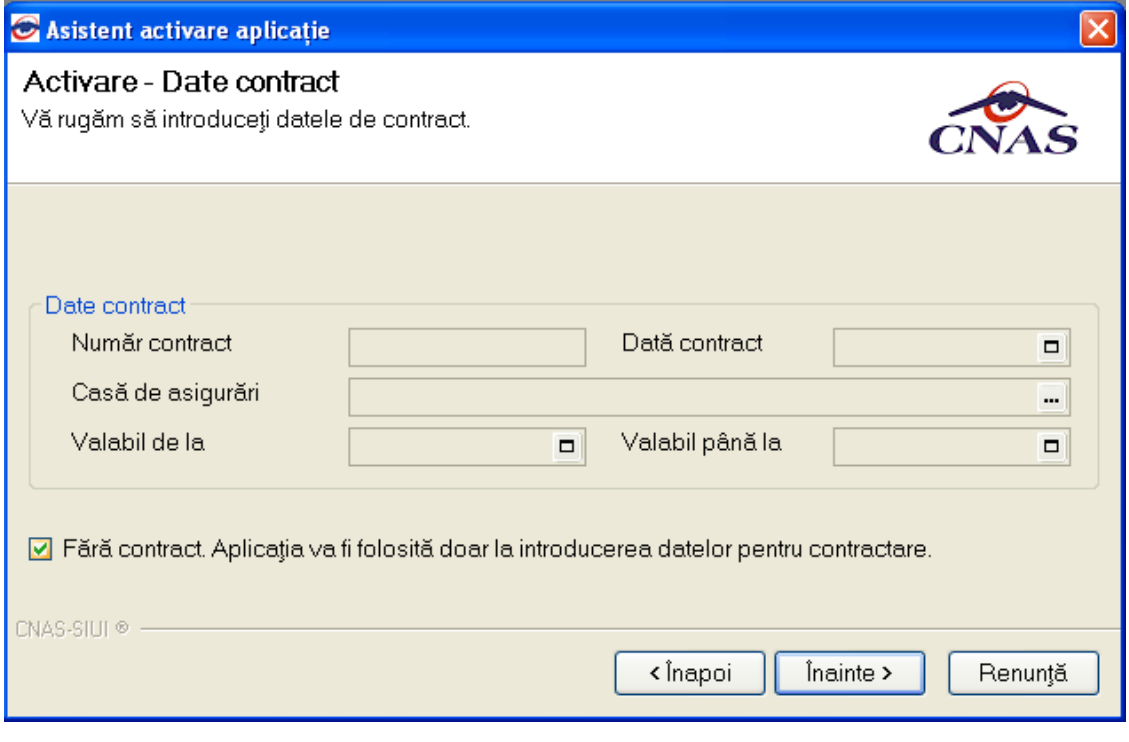

**Figura 4.23 Introducere date fara contract** 

*Toate operaţiile de la paragraful 4.4.2.1 sunt executate automat dacă există fişier de personalizare şi dacă se alege opţiunea de Import din fişier.*

### **4.5.3.2 Finalizare activare**

Se va deschide o fereastră prin care se cere parola de activare a aplicatiei SIUI-FARM-CI . Puteti introduce orice parolă, cu condiţia să o ţineţi minte.

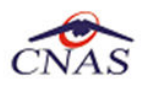

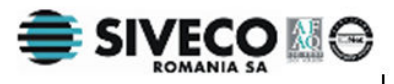

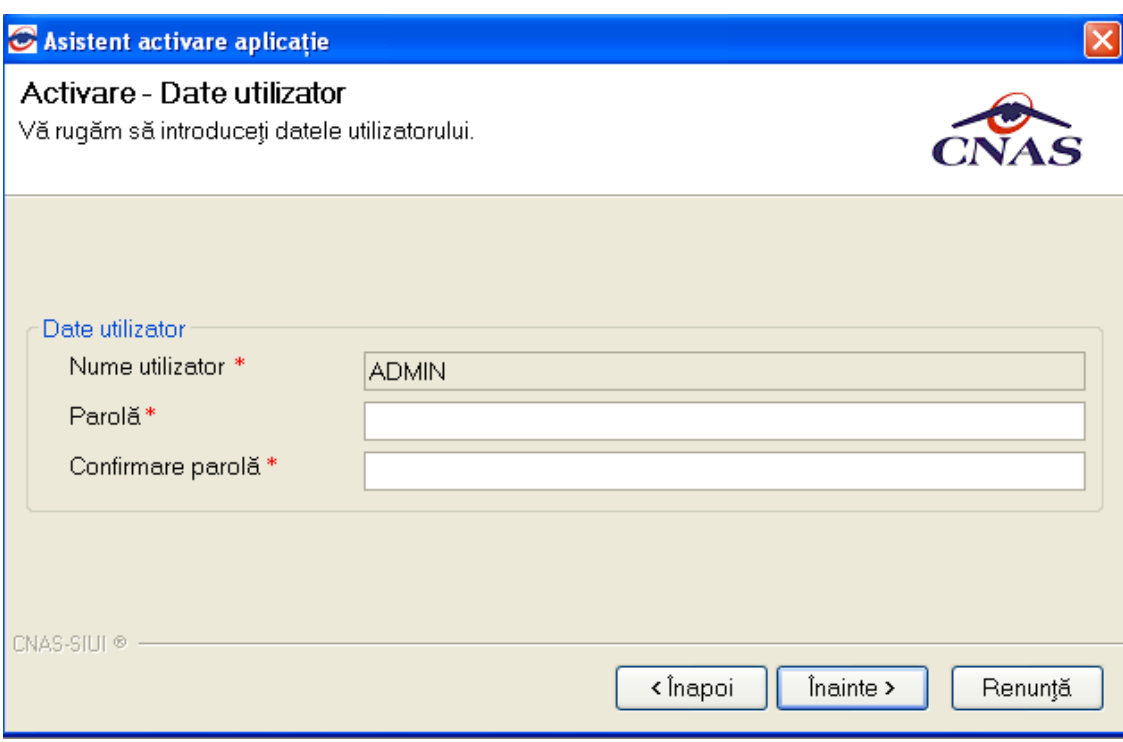

#### **Figura 4.24 Activare - Introducere date utilizator**

La prima lansare a aplicaţiei, utilizatorul este implicit ADMIN; după finalizarea instalării şi activării, pot fi adăugați și alți utilizatori, din modulul Administrare, descris în manualul de utilizare.

**Utilizatorul** nu poate modifica numele utilizatorului ADMIN, dar poate alege orice parola de minim 4 caractere, pe care trebuie să o introducă de două ori pentru siguranţă.

#### **NOTĂ**

Memoraţi cu grijă parola pe care aţi introdus-o la acest pas deoarece vă va fi solocitată la fiecare pornire ulterioară a aplicaţiei. Este recomandat să nu fie o parolă foarte complicată, pentru a fi uşor memorată.

Dupa stabilirea parolei, se vor cere seria de licenta, casa de asigurari şi certificatul digital

Pentru a face transfer online de informații cu CAS, acest certificat trebuie să fie înregistrat la nivel CAS în sistem.

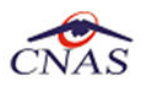

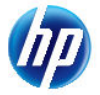

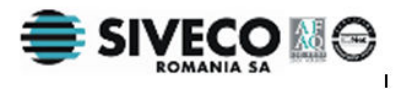

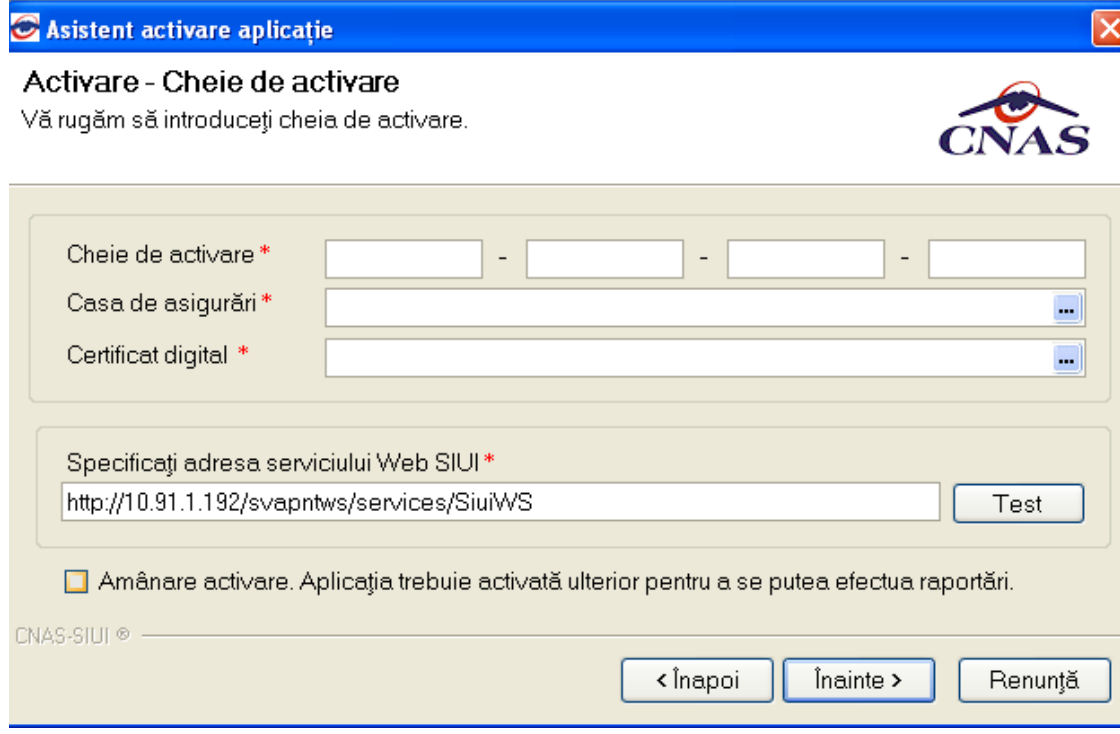

#### **Figura 4.25 Activare - Introducere serie de licenţă**

Dacă nu ați primit de la CAS cu care aveți contract, o convenție de utilizare a aplicației, nu veți putea completa Seria de licenţă. În acest caz, bifaţi caseta de *Amânare activare...*pentru a putea lucra cu aplicaţia, şi accesaţi comanda *Înainte.* 

#### **NOTĂ**

Există posibilitatea de a activa mai târziu aplicaţia dacă nu sunteţi în posesia unei serii de licenţă valide. Cheia de activare trebuie procurată de la CAS cu care aveţi contract. Toate facilităţile aplicaţiei sunt deplin funcţionale dacă se alege amânarea activării, mai puţin raportarea electronică online şi validarea serviciilor şi a calităţii de asigurat online.

Se afişează mesajul de finalizare a activării.

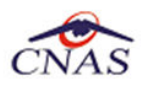

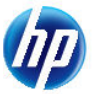

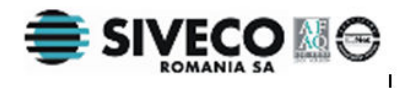

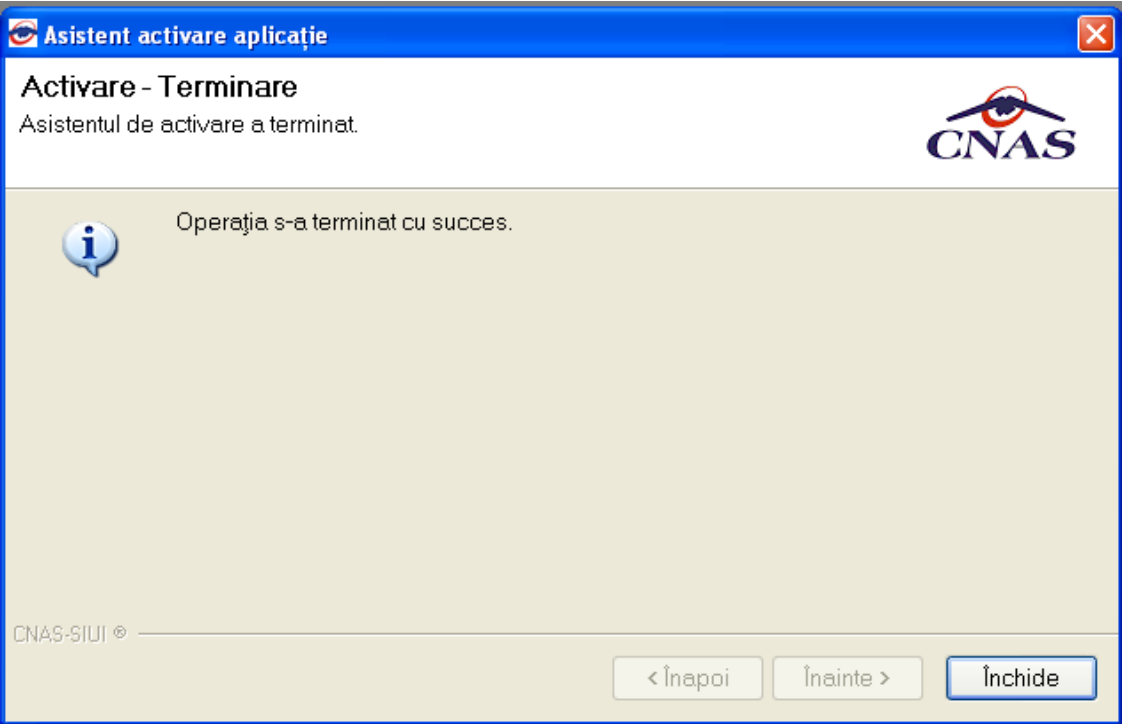

**Figura 4.26 Mesaj de încheiere a instalării şi activării** 

La prima activare, după accesarea butonului *Închide*, se lansează automat aplicația, fără a mai fi

nevoie de deschiderea ei din meniul Windows sau prin dublu-click pe iconița <sup>. SIUI-FARM-CI</sup>

### **4.5.3.3 Activarea cu "Restaurare din arhivă"**

Dacă utilizatorul doreşte sa importe datele dintr-o bază arhivată anterior, va fi selectată bifa din stânga jos "Restaurare din Arhivă" şi se va apăsa butonul Înainte.

Atât modalitatea de arhivare, cât şi cea de activare prin importul arhivei sunt descrise pe larg in manualul de utilizare.

## **4.5.4. Lansarea şi verificarea funcţionării aplicaţiei SIUI-FARM-CI**

Utilizatorul execută click pe iconița aplicației din meniul Start → ... → SIUI-FARM-CI sau dublu-click

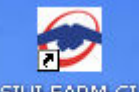

pe iconița **SILI-FARM-CI** de pe desktop.

Este lansată în execuţie aplicaţia SIUI-FARM-CI . Aceasta prezintă fereastra de autorizare a aplicaţiei (vezi imaginea de mai jos)

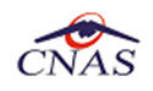

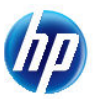

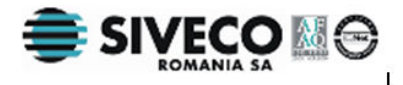

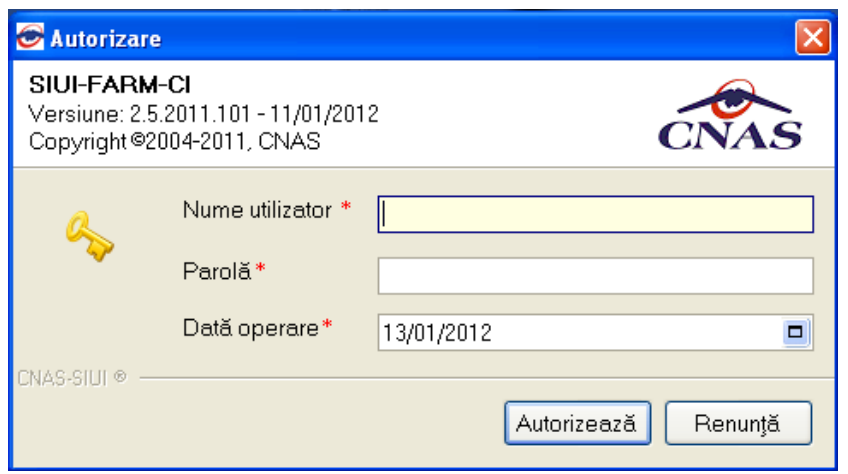

**Figura 4.27 Fereastra de autorizare a aplicaţiei SIUI-FARM-CI** 

**Utilizatorul** introduce numele şi parola cu care doreşte să fie autentificat (iniţial, numele utilizatorului este ADMIN şi parola, cea introdusă la paragraful **4.4.2.2**.

**Sistemul** verifică numele şi parola introduse şi, dacă acestea sunt corecte, afişează ecranul principal al aplicaţiei (vezi imaginea de mai jos).

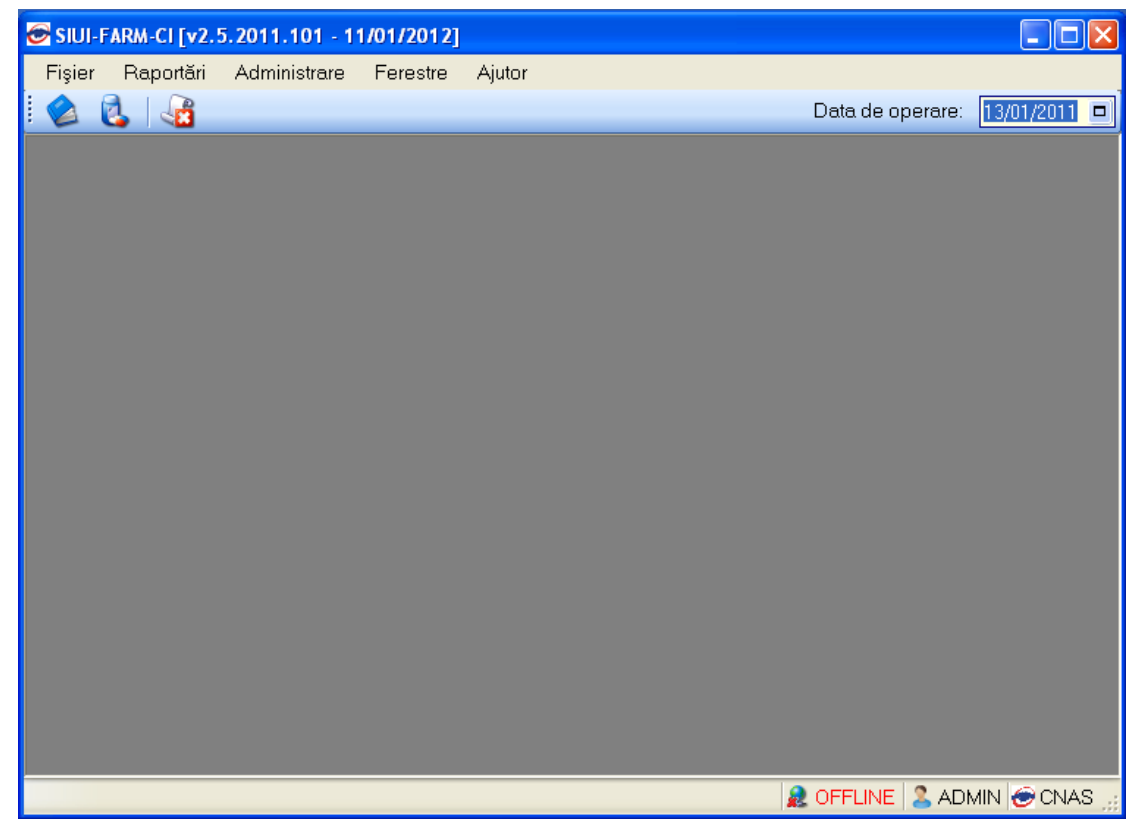

**Figura 4.28 Fereastra principală a aplicaţiei SIUI-FARM-CI** 

Dacă paşii de mai sus au putut fi parcurşi în totalitate, aplicaţia SIUI-FARM-CI a fost instalată cu succes.

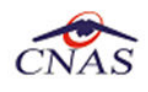

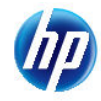

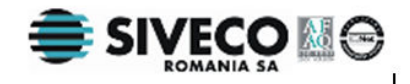

# **5. DEZINSTALAREA APLICAŢIEI**

# **5.1. LANSAREA PROGRAMULUI DE DEZINSTALARE**

Pentru dezinstalarea aplicației SIUI-FARM-CI trebuie să căutați instanța personalizată ca în figura de mai jos.

Pentru a deschide fereasta *Control Panel - Add or Remove Programs* trebuie să accesaţi meniul *Start*, din acest meniu > *Control Panel*. În fereastra *Control Panel* efectuaţi click pe pictograma *Add or Remove Programs (*pentru Windows XP*)/ Programs and Features*.

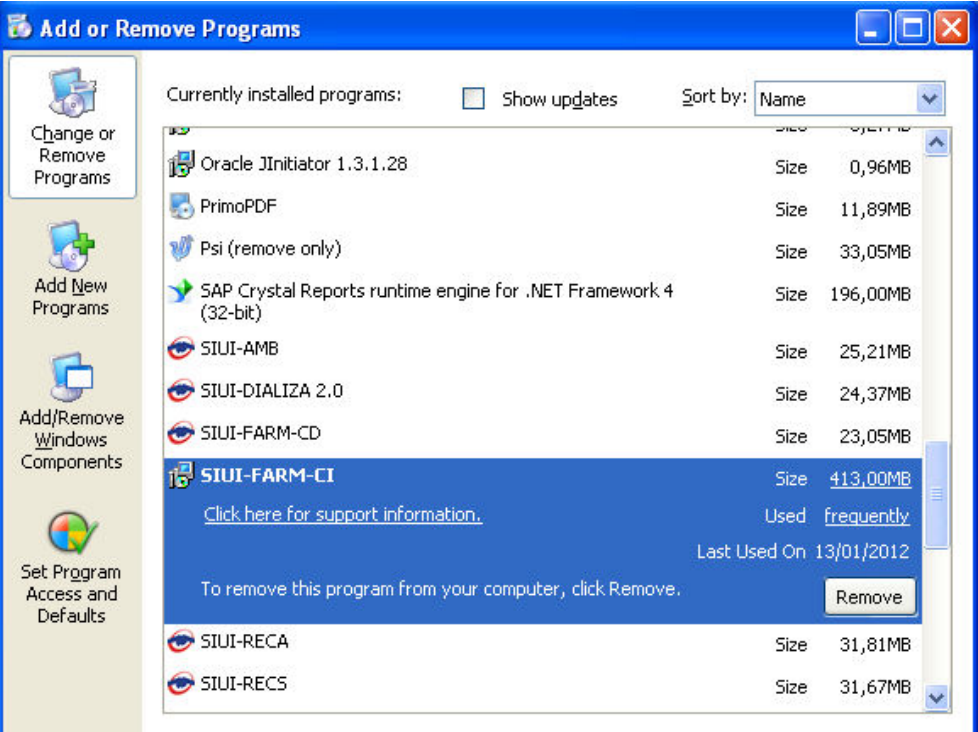

### **Figura 5.1 Control Panel - Add or Remove Programs (winxp)/ Programs and Features**

Odată selectată instanţa SIUI-FARM-CI pe care doriţi să o dezinstalaţi, se efectuează paşii următori:

**Utilizatorul** apasă butonul *Change/Remove (*pentru Windows XP*)/ Uninstall*.

**Sistemul** lansează programul de dezinstalare (vezi pasul următor).

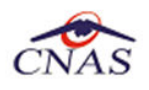

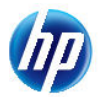

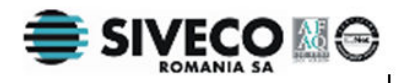

# **5.2. RULAREA PROGRAMULUI DE DEZINSTALARE**

La pornirea programului de dezinstalare **sistemul** afişează o fereastră de confirmare.

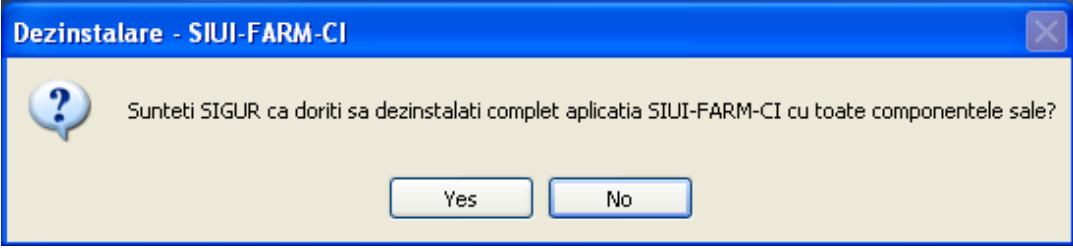

**Figura 5.2 Programul de dezinstalare** 

Dacă **utilizatorul** alege să anuleze procesul de dezinstalare şi apasă butonul *No*, **sistemul** închide programul de dezinstalare fără a efectua nici o modificare asupra setărilor calculatorului.

Dacă **utilizatorul** alege să continue procesul de dezinstalare şi apasă butonul *Yes*, **sistemul** afişeză o fereastră în care prezintă evoluţia detaliată a procesului de dezinstalare (vezi figura de mai jos).

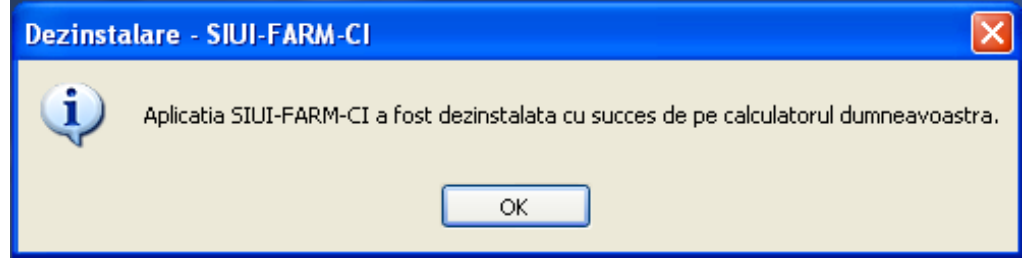

**Figura 5.3 Mesaj dezinstalare aplicaţie** 

### **NOTĂ**

La pornirea programului de dezinstalare sistemul prezintă un mesaj de confirmare. Dacă utilizatorul confirmă dezinstalarea, după această etapă nu mai există posibilitatea de a anula procesul de dezinstalare.

### **ATENŢIE**

La dezinstalarea aplicaţiei se şterg toate informaţiile legate de aceasta de pe calculatorul dumneavoastră, inclusiv baza de date cu pacienții. Dacă doriți să pastrați această bază de date este recomandat să faceţi o arhivă, folosind facilităţile puse la dispoziţie de aplicaţie (vezi manualul de utilizare, sectiunea Activare/Restaurare).

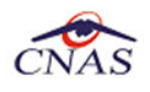

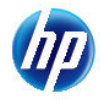

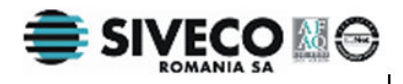

# **5.3. ŞTERGERE BAZĂ DE DATE PRIN ARHIVARE**

În cazul in care aveţi instalate mai multe instanţe de baze de date, cum ar fi în cazul în care aveţi contracte cu mai multe case de asigurări sau dacă operaţi date pentru mai mulţi furnizori, există posibilitatea de a dezinstala complet o astfel de bază de date.

#### **NOTA**

Această functionalitate este diponibilă doar în cazul în care aveti instalate mai multe baze de date pe același calculator, în cadrul aceleași aplicații de raportare, în cazul nostru SIUI-RECA.

Prezentăm în continuare paşii necesari pentru efectuarea operaţiunii de ştergere a unei baze de date prin arhivare.

**Utilizatorul** accesează meniul *Administrare \ Bază de date \ Arhivare/Restaurare…* 

**SIUI** afişează *Asistentul de arhivare şi restaurare* a bazei de date.

**Utilizatorul** selecteaza opţiunea de *Arhivare* şi apasă butonul *Înainte*.

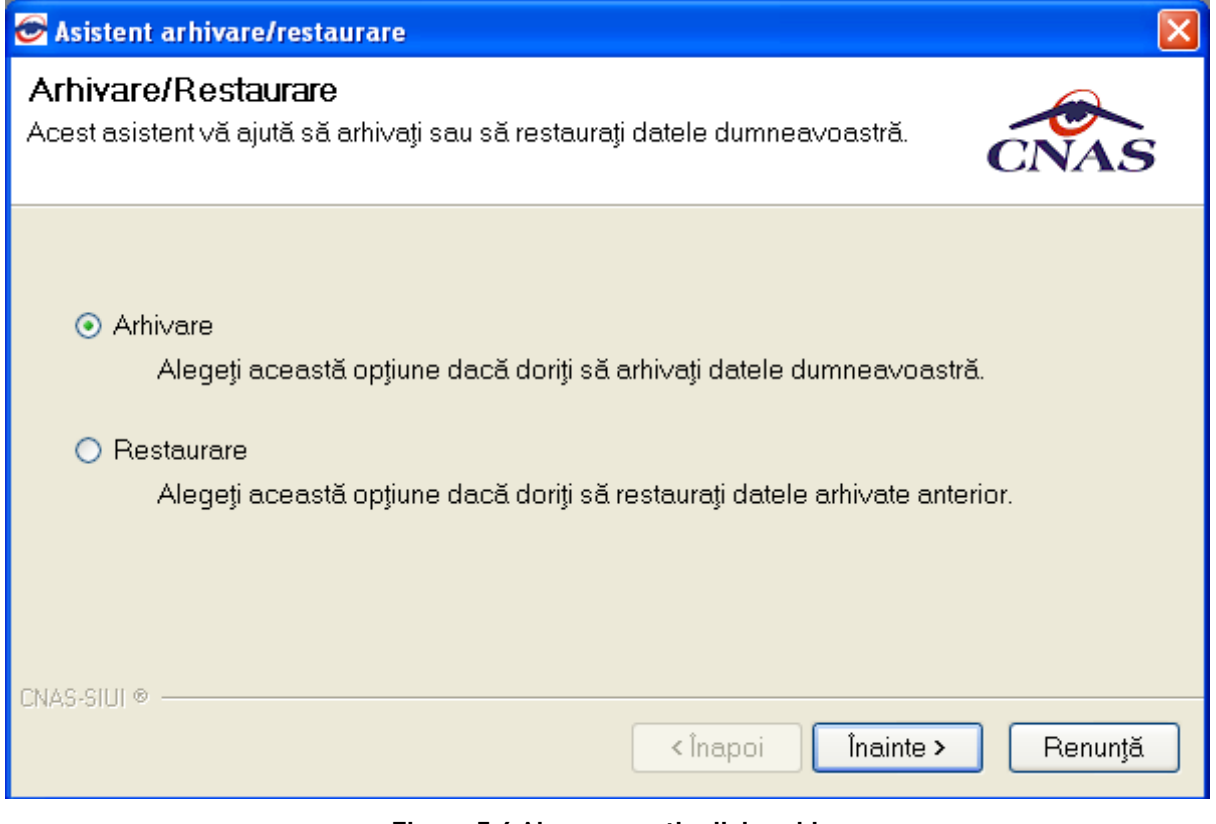

#### **Figura 5.4 Alegerea opţiunii de arhivare**

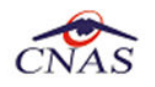

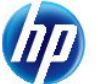

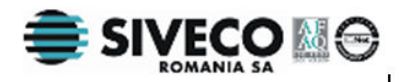

**SIUI** afişează opţiunile de configurare pentru arhivare. De notat că dacă există mai multe baze de date atunci apare şi bifa "*Ştergere bază de date după arhivare*"*.*

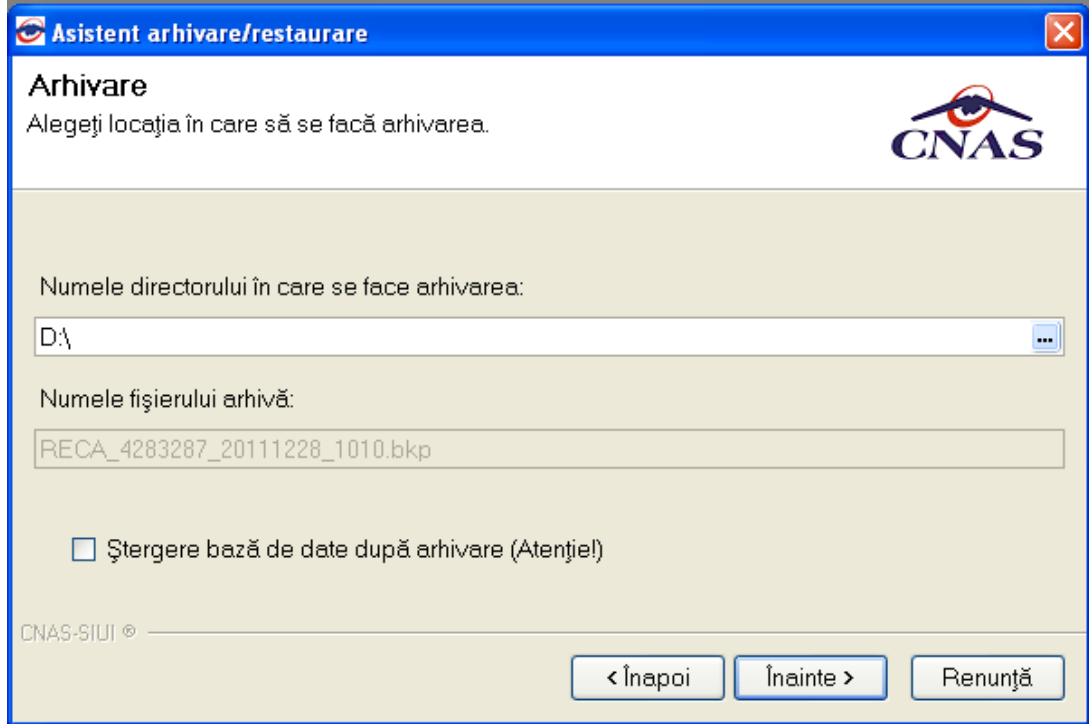

**Utilizatorul** bifeză opţiunea *Ştergere bază de date după arhivare* şi apasă butonul *Înainte*.

**SIUI** afişează un mesaj de confirmare cu avertizare asupra efectelor permanente ale opţiunii.

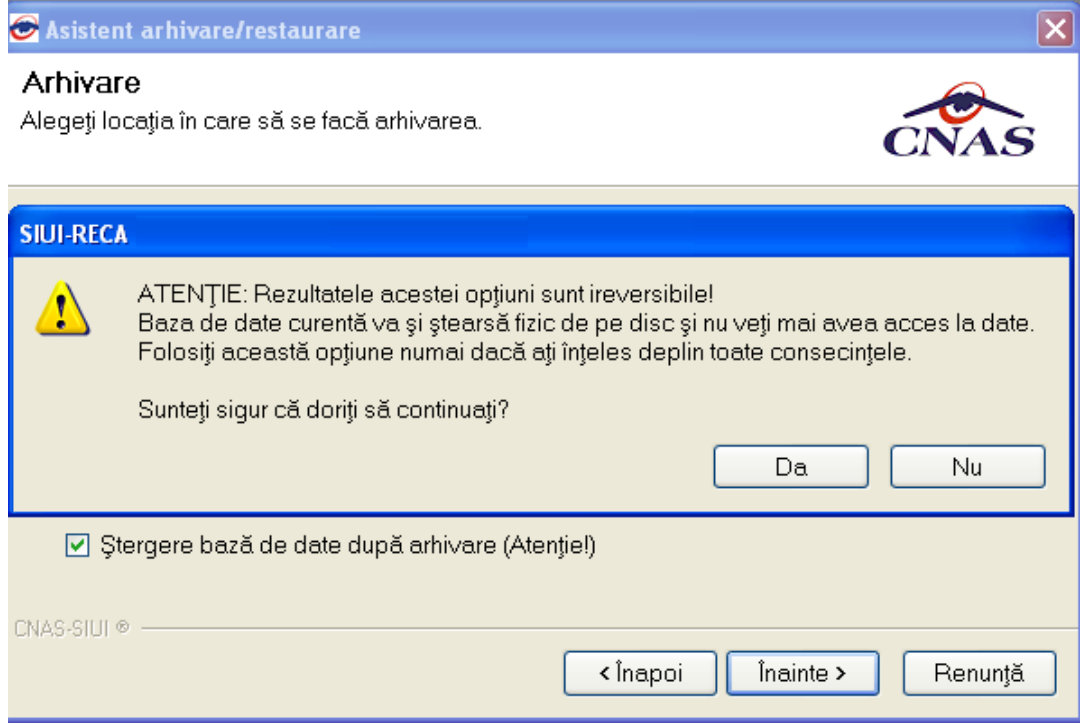

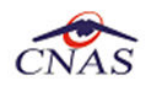

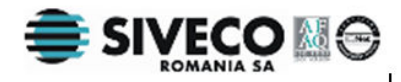

**Utilizatorul** apasă butonul *Da*. (Dacă utilizatorul apasă *Nu*, procesul se opreşte.)

**SIUI** lansează procesul de arhivare şi afişează evoluţia acestul proces.

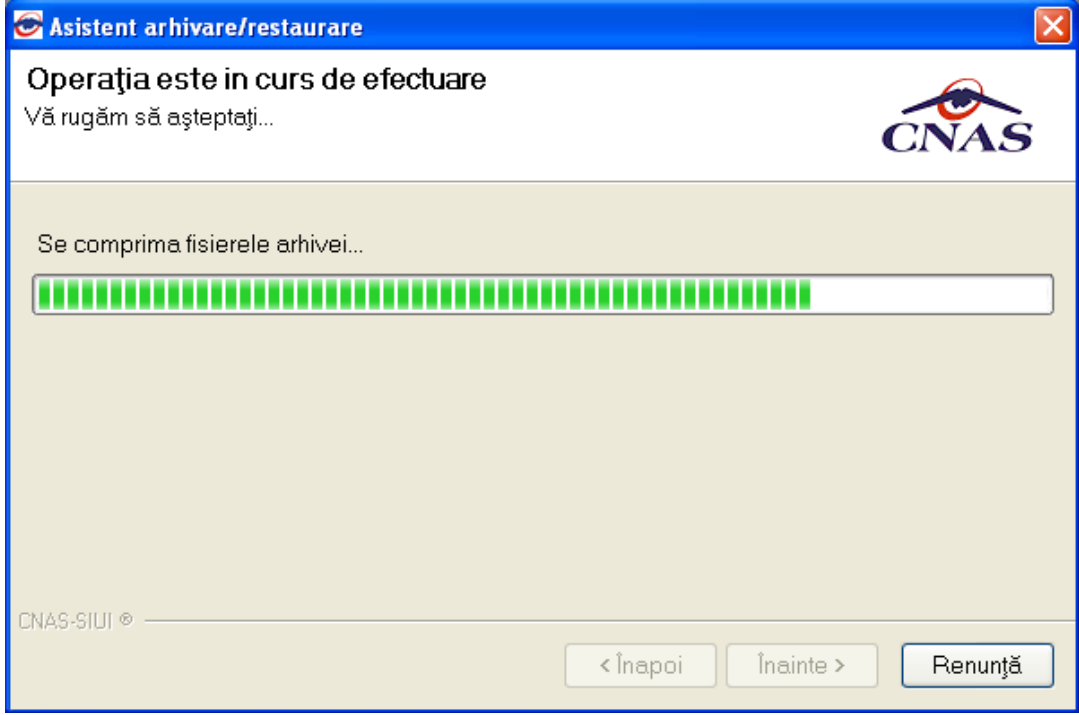

**SIUI** afişează raportul de sfârşit al procesului de arhivare.

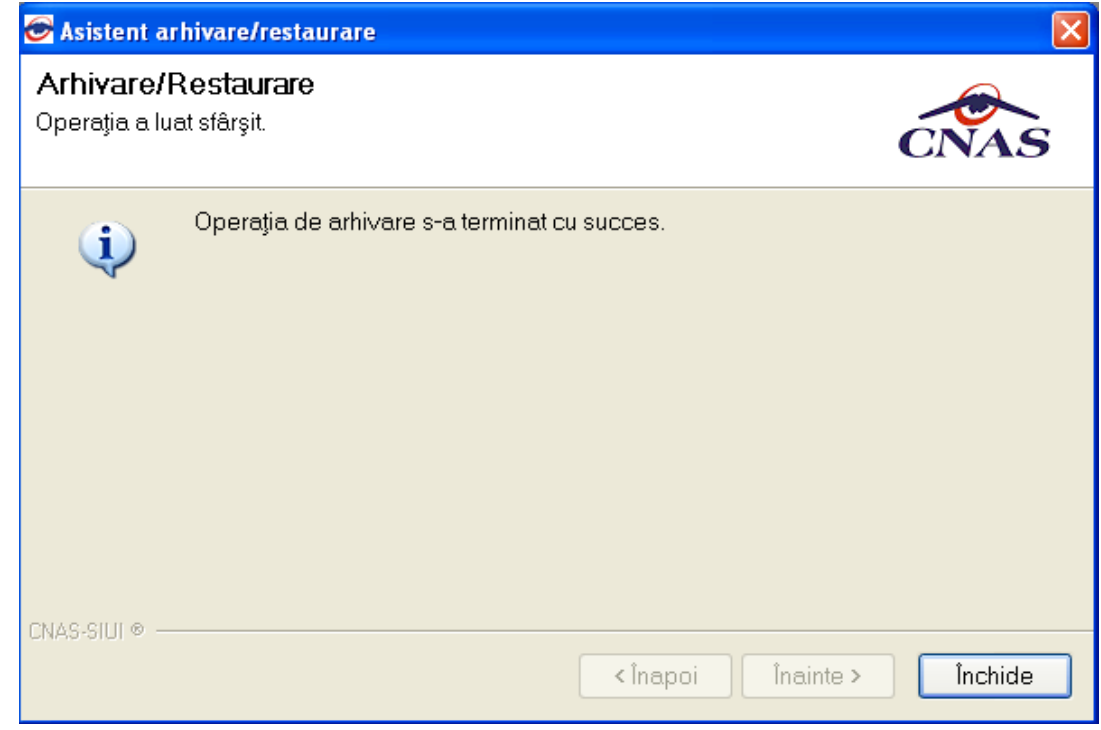

**Utilizatorul** apasă butonul *Închide*,iar asistentul se închide şi împreună cu el întreaga aplicaţie.